## **Uživatelská příručka**

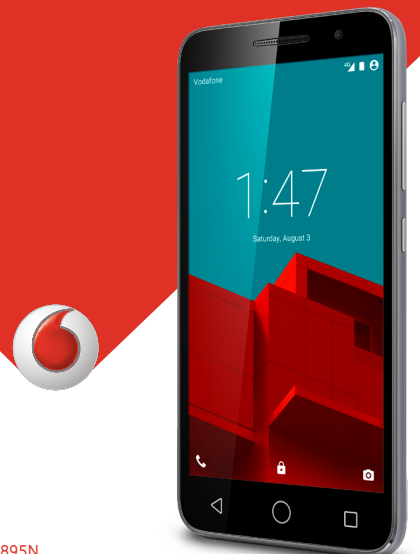

ochranné známky skupiny Vodafone Group. Uvedené názvy všech produktů a společností jsou ochrannými známkami příslušných vlastníků. Do trade marks of their trade marks of the trade marks of the © Vodafone Group 2015. Vodafone a loga Vodafone jsou

respective owners. VF-895N CJA6197VDASA

## **Obsah**

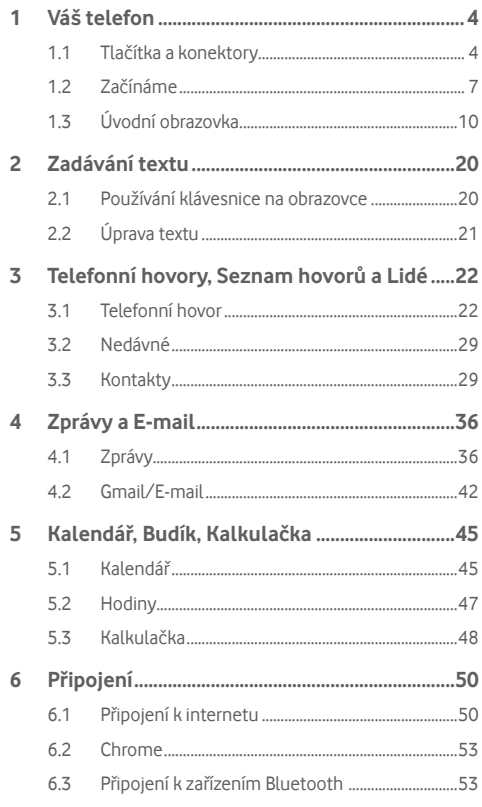

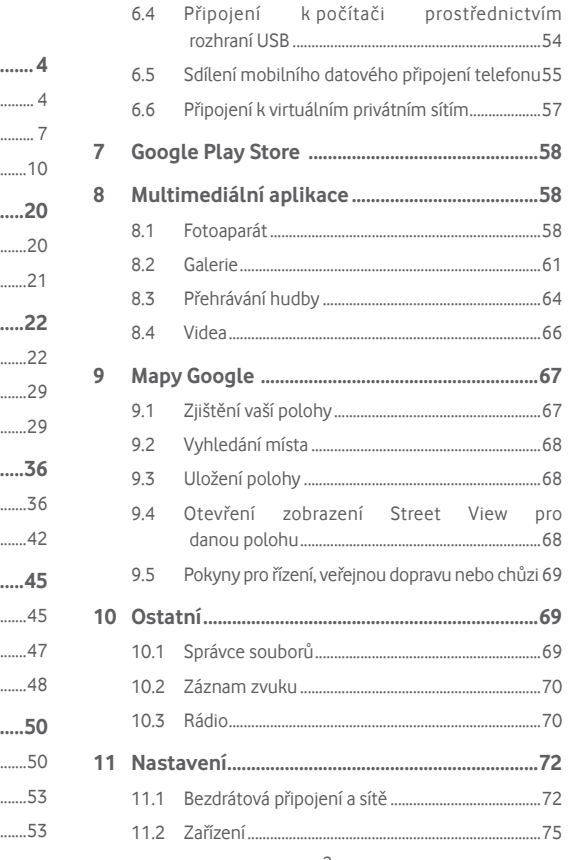

<span id="page-2-0"></span>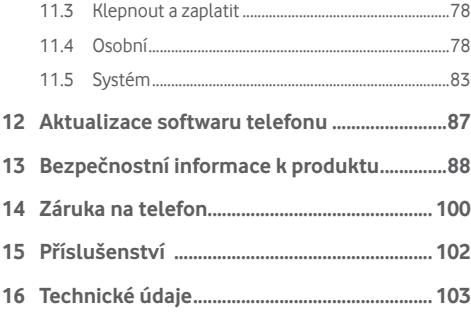

## 1 Váš telefon

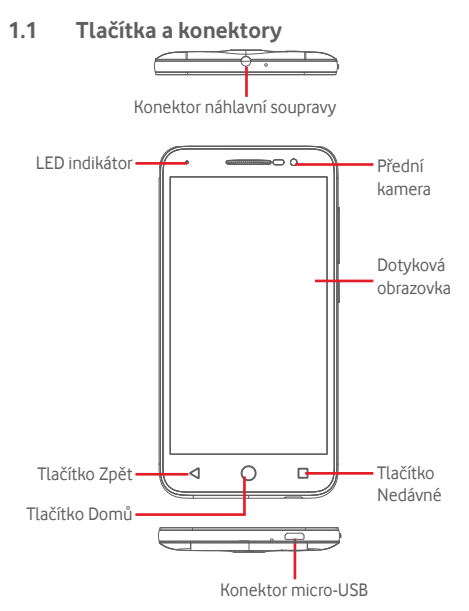

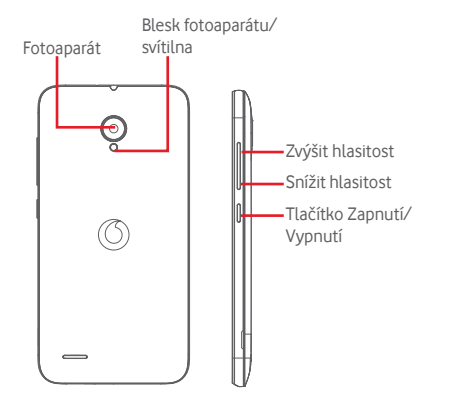

#### **Tlačítko Nedávné**

• Stisknutí: zobrazení obrázků naposledy použitých aplikací. Stiskněte ikonu aplikace, kterou chcete spustit, nebo ji posunutím doleva či doprava odeberte ze seznamu.

#### **Tlačítko Domů**

- Stisknutím tlačítka Domů v libovolné aplikaci nebo na libovolné obrazovce se vrátíte na úvodní obrazovku.
- Přidržením tohoto tlačítka získáte přístup k funkcím Google Now a Hlasové vyhledávání.

#### **Tlačítko Zpět**

• Stisknutím přejdete na předchozí obrazovku nebo zavřete dialogové okno, nabídku možností, panel oznámení apod.

Tato tlačítka jsou viditelná po rozsvícení obrazovky nastavíteli možnost **Vždy zapnuto** stisknutím možností **Nastavení** > **Displej** >**Délka svícení dotykového tlačítka**.

#### **Tlačítko Zapnutí/Vypnutí**

- Stisknutí: Zamknutí nebo rozsvícení obrazovky.
- Stisknutí a podržení: Zobrazí vyskakovací nabídku pro výběr možností **Vypnout**, **Restartovat**, **Režim Letadlo**.

Stisknutí a podržení: Zapnutí telefonu.

• Stisknutím a podržením tlačítka **Napájení** a tlačítka **Snížit hlasitost** pořídíte snímek obrazovky.

### **Tlačítka hlasitosti**

- Během hovoru slouží k nastavení hlasitosti sluchátek nebo náhlavní soupravy.
- Při přehrávání hudby, videa či streamu slouží k nastavení hlasitosti přehrávání.
- V obecném režimu slouží k nastavení hlasitosti vyzváněcího tónu.
- Také umožňuje ztlumit vyzvánění příchozího hovoru.

## <span id="page-4-0"></span>**1.2 Začínáme**

**1.2.1 Nastavení**

**Sejmutí a nasazení zadního krytu**

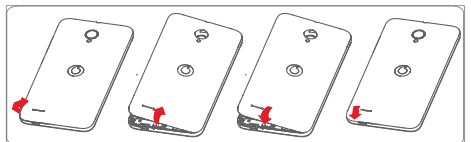

**Vložení a vyjmutí karty SIM**

Chcete-li telefonovat, musí být vložena karta SIM.

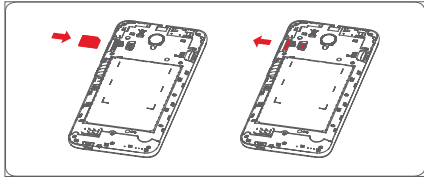

Otočte kartu SIM tak, aby byl čip obrácen směrem dolů a zasuňte ji do slotu. Zkontrolujte, zda je karta vložena správně. Chcete-li kartu vyjmout, zatlačte na ni a vysuňte ji ven.

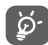

Tento telefon podporuje pouze karty micro-SIM. Nepokoušejte se vložit jiné typy karet SIM, například kartu typu mini nebo nano. V takovém případě by mohlo dojít k poškození telefonu.

**Vložení karty microSD**

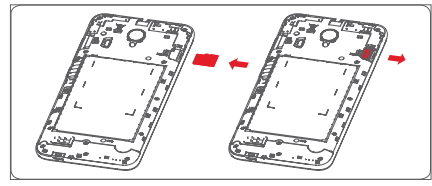

Otočte kartu microSD tak, aby byl čip obrácen směrem dolů a zasuňte ji do slotu. Zkontrolujte, zda je karta vložena správně. Kartu microSD vyjmete tak, že na ni zatlačíte a vysunete ji ven.

#### **Nabíjení baterie**

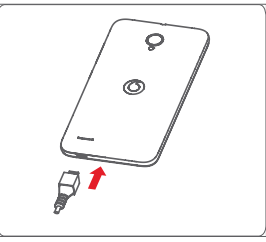

Nabíjení baterie bude zahájeno po připojení nabíječky k telefonu a k elektrické síti. Telefon lze nabíjet také přes kabel USB.

ö.

Tento telefon má integrovanou baterii s odnímatelným zadním krytem, avšak baterii nelze vyjmout. Neautorizovanému personálu je přísně zakázáno telefon demontovat. Chcete-li zamezit plýtvání elektřinou, po úplném dobití baterie odpojte nabíječku od zásuvky.

Pro snížení spotřeby baterie telefonu vypněte funkce Wi-Fi, GPS, Bluetooth nebo aplikace běžící na pozadí, pokud je nepoužíváte. V Nastavení můžete také snížit jas obrazovky a zkrátit dobu před přechodem obrazovky do režimu spánku.

## <span id="page-5-0"></span>**1.2.2 Zapnutí telefonu**

Podržte stisknuté tlačítko **Zapnutí/Vypnutí**, dokud se telefon nezapne. Rozsvícení obrazovky trvá několik sekund. V případě potřeby odemkněte telefon (přejetím prstem, kódem PIN, heslem nebo gestem) a potvrďte. Zobrazí se úvodní obrazovka.

Pokud neznáte kód PIN nebo pokud jste jej zapomněli, kontaktujte síťového operátora. Nenechávejte kód PIN u vašeho telefonu. Uložte jej na bezpečném místě, pokud jej nepoužíváte.

## **První nastavení telefonu**

Při prvním zapnutí telefonu je třeba upravit tato nastavení: jazyk, mobilní data, účet Google, datum a čas atd.

- 1 Vyberte jazyk telefonu a stiskněte možnost **Další**.
- 2 Vyberte síť **Wi-Fi**, poté vyberte možnost **Přeskočit**.
- 3. Vyberte **Datum a čas** a poté stiskněte možnost **Další**.
- 4. Vyberte **Jméno** a poté stiskněte možnost Další.
- 5. Vyberte možnost **Služby Google** a poté stiskněte možnost **Další**.
- 6**. Vyberte domovskou obrazovku** a poté stiskněte možnost **Další**.
- 7. Vyberte možnost **Užitečné tipy** a poté stiskněte možnost **Další**.

Nyní je telefon nastaven a připraven k používání.

I pokud telefon zapnete bez vložené karty SIM, můžete se připojit k síti Wi-Fi, přihlásit ke svému účtu Google a používat některé funkce.

## **1.2.3 Vypnutí telefonu**

Na úvodní obrazovce podržte tlačítko **Zapnout/vypnout**, dokud se nezobrazí možnosti telefonu. Následně vyberte možnost **Vypnout**.

## **1.3 Úvodní obrazovka**

Zařízení vám poskytuje výběr ze dvou druhů stylů domovských obrazovek: standardní domovská obrazovka a jednoduchá domovská obrazovka.

Můžete je nastavit při prvním spuštění zařízení nebo kdykoli výběrem možností **Nastavení > Domů**.

Všechny funkce, které potřebujete, jsou v intuitivním a atraktivním provedení jednoduché domovské obrazovky.<br>Vodatorie

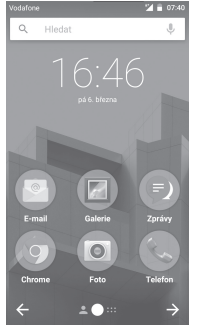

Na úvodní obrazovku můžete umístit veškeré oblíbené položky (aplikace, zástupce, složky a widgety) a mít tak k nim možnost rychlého přístupu. Stisknutím tlačítka **Domů** přejdete na úvodní obrazovku.

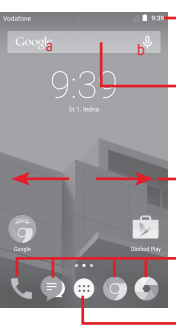

#### **Stavový řádek**

- Stavové ikony a ikony oznámení
- Panel oznámení otevřete stisknutím a přetažením směrem dolů.

#### **Panel vyhledávání Google**

- Stisknutím oblasti a otevřete obrazovku textového vyhledávání.
- Stisknutím oblasti b otevřete obrazovku hlasového vyhledávání.
- Posunutím doleva nebo doprava zobrazíte další panel úvodní obrazovky.

#### **Oblíbené aplikace**

- Stisknutím otevřete aplikaci.
- Podržením můžete aplikaci přesunout nebo změnit.

#### **Ikona Aplikace**

• Stisknutím otevřete seznam všech aplikací

Úvodní obrazovka se skládá z více částí a nabízí tak dostatek prostoru k přidávání aplikací, zástupců apod. Ostatní části úvodní obrazovky zobrazíte posunutím úvodní obrazovky doleva nebo doprava. Bílý bod ve spodní části obrazovky znázorňuje, kterou obrazovku si zrovna prohlížíte. Na standardní domovské obrazovce přejeďte prstem doprava, abyste zobrazili nabídku Flipboard a své oblíbené aplikace. Nabídka Flipboard vám umožňuje rychle zobrazit vaše přizpůsobené zpravodajství a sociální sítě. Nastavíte ji stisknutím možností **Nastavení > Displej > Oblíbené aplikace**.

## **1.3.1 Používání dotykové obrazovky**

## **Stisknutí**

Aplikaci otevřete stisknutím jejího zástupce.

## **Stisknutí a přidržení**

Pro zobrazení dostupných možností pro nastavení tapety podržte prst na úvodní obrazovce.

## **Přesunutí**

Chcete-li přesunout libovolnou položku na jiné místo, stiskněte ji, podržte a přetáhněte.

## **Posunutí/přejetí**

Posunutím směrem nahoru a dolů můžete posouvat seznamy, obrazovky aplikací, obrázky, internetové stránky atd.

## **Rychlé posunutí**

Podobá se posunutí, je ale rychlejší.

## **Přiblížení/Oddálení**

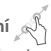

Položte prsty jedné ruky na povrch obrazovky a odtáhněte je od sebe nebo přitáhněte k sobě pro změnu velikosti prvku na obrazovce.

# **Otočení**

Pokud telefon otočíte, dojde k automatické změně orientace obrazovky mezi zobrazením na výšku či na šířku.

## **1.3.2 Stavový řádek**

Ve stavovém řádku můžete zjistit stav telefonu (na pravé straně) a oznámení (na levé straně).

## **Stavové ikony**

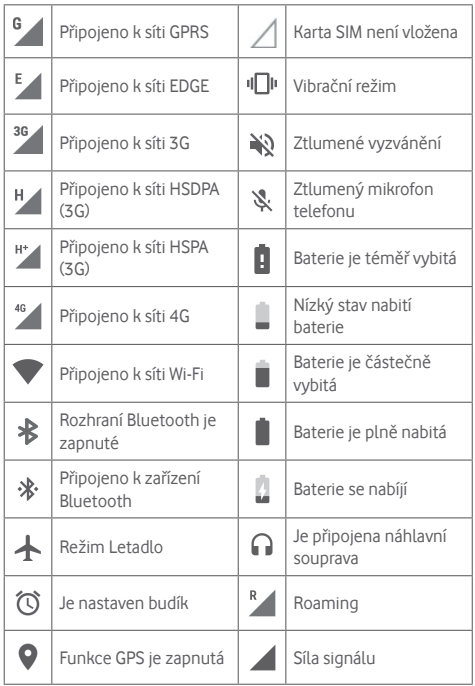

## **Oznamovací ikony**

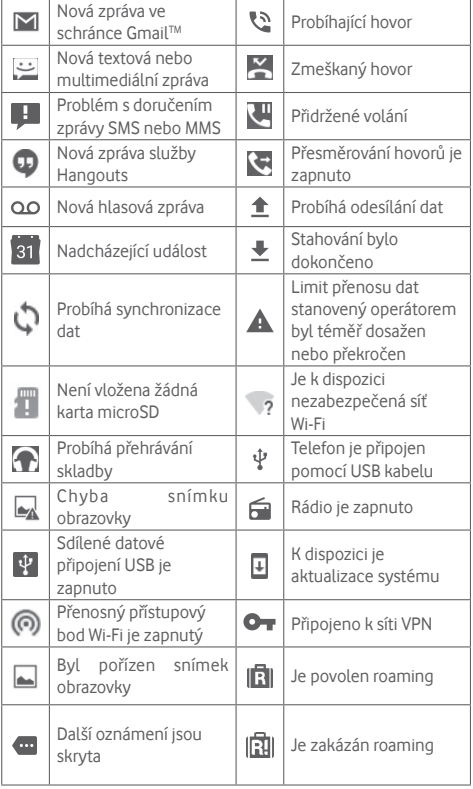

#### **Panel oznámení**

Stiskněte stavový řádek a přetáhněte ho dolů, abyste otevřeli panel Rychlá nastavení a opětovným přetažením otevřete panel Rychlá nastavení. Panel zavřete stisknutím a potažením směrem nahoru. Na panelu oznámení můžete otevírat položky a jiná upozornění oznamovaná pomocí ikon nebo prohlížet informace o bezdrátových službách.

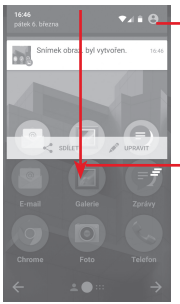

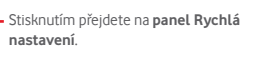

Dvojitým stisknutím a přetažením dolů zobrazíte panel Rychlá nastavení.

Oznámení smažete jeho stisknutím a posunutím do strany. Stisknutím ikony  $\equiv$  smažete všechna upozornění na události (upozornění na probíhající události smazána nebudou). Stisknutím možnosti  $\bullet$  a ikony Nastavení  $\circ$  otevřete nabídku **Nastavení**.

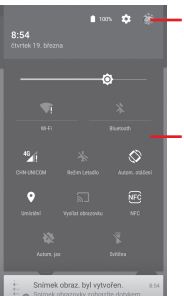

Přizpůsobený obrázek se zobrazí jakmile nastavíte svůj profil v .<br>Kontaktech<sup>(1)</sup>

(1) Viz "3.3.1 Zobrazení kontaktů"

Lišta rychlých nastavení

- Stisknutím ikon povolíte nebo zakážete funkce nebo změníte režimy.
- Stisknutím a podržením zobrazíte nastavení.

## **1.3.3 Panel vyhledávání**

Telefon poskytuje funkci vyhledávání, kterou můžete použít k vyhledání informací v aplikacích, telefonu nebo na webu.

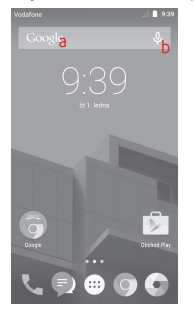

- **a Textové vyhledávání**
- Na úvodní obrazovce klepněte do panelu vyhledávání.
- Zadejte text/frázi, kterou chcete hledat.
- Chcete-li spustit vyhledávání na webu, stiskněte ikonu  $\Omega$ , na klávesnici.
- **b Hlasové vyhledávání**
- Stisknutím tlačítka **U** na panelu vyhledávání zobrazíte dialogové okno.
- Vyslovte slovo nebo frázi, kterou chcete hledat. Zobrazí se seznam výsledků, z něhož si můžete vybrat.

## **1.3.4 Uzamknutí/odemknutí obrazovky**

Telefon a soukromé údaje si můžete chránit zamykáním obrazovky. Použít můžete různá gesta, kód PIN, heslo atd. Nastavení lze upravit v nabídce **Nastavení > Zabezpečení > Zámek obrazovky**.

**Vytvoření gesta k odemknutí obrazovky** (postupujte podle pokynů na obrazovce)

- Stiskněte možnosti **Nastavení > Zabezpečení > Zámek obrazovky > Gesto**.
- Nakreslete své gesto.

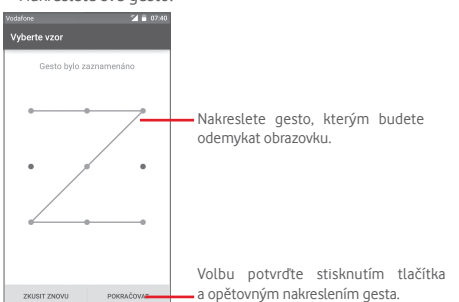

#### **Vytvoření kódu PIN/hesla pro odemknutí obrazovky**

- Stiskněte položky **Nastavení > Zabezpečení > Zámek obrazovky > PIN** nebo **Heslo.**
- Nastavte kód PIN nebo heslo.

#### **Uzamknutí obrazovky telefonu**

Obrazovku zamknete jedním stisknutím tlačítka **Zapnout/ vypnout.**

#### **Odemknutí obrazovky telefonu**

Jedním stisknutím tlačítka **Zapnout/vypnout** aktivujte obrazovku nebo ji probuďte<sup>(1)</sup> dvojitým klepnutím a potom nakreslete vámi vytvořené gesto k odemknutí obrazovky, případně zadejte kód PIN nebo heslo.

Pokud jste jako zámek obrazovky vybrali možnost Přejetí prstem, odemkněte obrazovku posouváním nahoru, otevřete Fotoaparát posouváním doleva nebo přejděte do nabídky Telefon posouváním doprava.

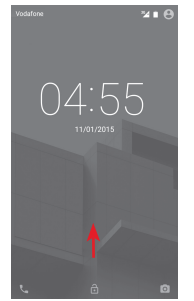

## **1.3.5 Přizpůsobení úvodní obrazovky**

#### **Přidání aplikace nebo widgetu**

Stiskněte kartu Aplikace (...) a podržením aplikace nebo widgetu aktivujte režim přesunutí. Poté přetáhněte danou položku na požadovanou úvodní obrazovku.

<sup>(1)</sup> Funkci je nutné nejprve povolit stisknutím možností **Nastavení > Displej** a následným stisknutím možnosti **Probudit dvoj. klepnutím**.

#### <span id="page-10-0"></span>**Přemístění aplikace nebo widgetu**

Podržením položky, kterou chcete přemístit, aktivujte režim přesunutí. Potom přetáhněte položku na požadované místo a uvolněte ji. Položky lze přemístit na úvodní obrazovku nebo na panel oblíbených položek. Podržením ikony v oblasti levého nebo pravého okraje obrazovky můžete položku přemístit na jinou úvodní obrazovku.

#### **Odstranění položek**

Podržením položky, kterou chcete odstranit, aktivujte režim přesunutí a přetáhněte položku nahoru na ikonu **Odstranit**. Jakmile se položka zobrazí červeně, uvolněte ji.

#### **Vytváření složek**

Chcete-li zlepšit uspořádání položek (zástupců nebo aplikací) na úvodní obrazovce nebo panelu oblíbených položek, můžete dané položky přidat do složky tak, že je naskládáte jednu na druhou. Chcete-li složku přejmenovat, otevřete ji a dotkněte se pole sjejím názvem. Poté budete moci zadat nový název.

#### **Nastavení tapety**

Tapetu si můžete přizpůsobit tak, že podržíte prázdnou oblast na úvodní obrazovce, nebo výběrem položek **Nastavení > Displej > Tapeta**.

## **1.3.6 Nastavení hlasitosti**

#### **Pomocí tlačítka hlasitosti**

Hlasitost upravíte stisknutím tlačítka **Hlasitosti**. Chcete-li aktivovat režim vibrací, stiskněte tlačítko **Snížit hlasitost**, dokud telefon nezačne vibrovat. Opětovným stisknutím tlačítka **Snížit hlasitost** aktivujte tichý režim.

#### **Pomocí nabídky Nastavení**

Přetáhněte dvakrát dolů z panelu oznámení a poté stisknutím ikony nastavení přejděte do nabídky **Nastavení** a stiskněte možnost **Zvuk a oznámení**. Můžete nastavit hlasitost hovorů, oznámení, systému atd. dle vašich preferencí.

## 2 Zadávání textu

## **2.1 Používání klávesnice na obrazovce**

#### **Nastavení klávesnice na obrazovce**

Stiskněte kartu Aplikace na úvodní obrazovce a vyberte možnost **Nastavení > Jazyk a klávesnice**.

#### **Úprava orientace klávesnice na obrazovce**

Orientaci klávesnice na obrazovce můžete změnit otočením telefonu do vodorovné či svislé polohy. Případně můžete změnit nastavení (zvolte možnosti **Nastavení > Displej > Když se zařízení otočí>Otočit obsah obrazovky**).

## **2.1.1 Klávesnice Android**

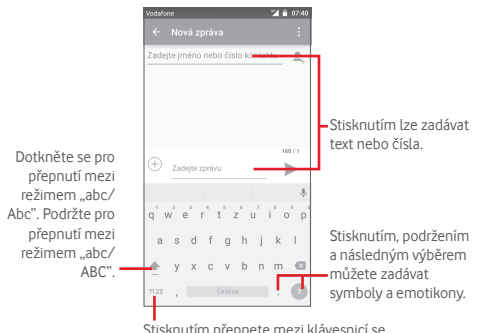

Stisknutím přepnete mezi klávesnicí se symboly a numerickou klávesnicí.

## <span id="page-11-0"></span>**2.2 Úprava textu**

Vámi zadaný text můžete upravit.

- Podržte text, který chcete upravit, nebo na něj poklepejte.
- Přetáhněte karty a změňte zvýrazněné volby.
- Zobrazí se následující možnosti: **Vybrat vše** , **Vyjmout**  , **Kopírovat** a **Vložit**
- Volbu potvrďte stisknutím ikony ...

## **Můžete rovněž vložit nový text.**

- Stiskněte místo, kde chcete psát, nebo stiskněte prázdné místo a podržte je – kurzor začne blikat a zobrazí se karta. Kurzor posunete přetažením karty.
- Pokud jste vybrali text, stisknutím karty zobrazte ikonu **VLOŽIT**, která umožňuje vložit jakýkoli dříve zkopírovaný text.

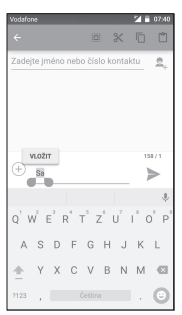

## 3 Telefonní hovory, Seznam hovorů a Lidé

## **3.1 Telefonní hovor**

## **3.1.1 Zahájení hovoru**

Hovor lze snadno uskutečnit pomocí funkce **Telefon**. Stiskněte kartu Aplikace na úvodní obrazovce a vyberte možnost **Telefon**.

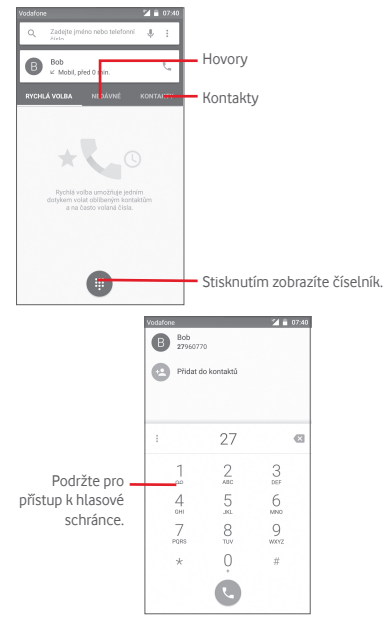

Požadované číslo zadejte přímo nebo výběrem kontaktu ze seznamu **Lidé** či **Nedávné** (stisknutím požadované karty). Poté hovor zahajte stisknutím ikony  $\ell_{\text{A}}$ .

Zadané číslo můžete uložit do seznamu **Lidé** stisknutím tlačítka nebo možnosti **Přidat do kontaktů**.

Pokud uděláte chybu, můžete požadované číslice smazat stisknutím ikony **×**.

Chcete-li hovor zavěsit, stiskněte tlačítko .

#### **Mezinárodní hovor**

Chcete-li uskutečnit mezinárodní hovor, zadejte stisknutím a podržením tlačítka  $\overline{0}$  znak "+", poté zadejte mezinárodní předvolbu a následně vlastní číslo. Číslo vytočte stisknutím ikony .

## **Tísňové volání**

Pokud se telefon nachází v oblasti pokrytí signálem, zvolte číslo tísňové linky a stiskněte ikonu . Tísňové volání funguje dokonce i tehdy, když není vložena karta SIM, a bez nutnosti psát kód PIN.

## **3.1.2 Přijetí nebo odmítnutí hovoru**

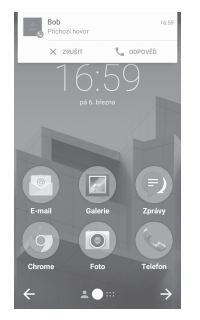

Při přijímání hovoru stiskněte ikonu

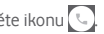

- Hovor přijmete posunutím ikony doprava.
- Hovor odmítnete posunutím ikony doleva.
- Posunutím ikony nahoru hovor odmítnete a odešlete volanému přednastavenou zprávu.

Chcete-li ztlumit příchozí hovory, stiskněte přímo tlačítko **Zvýšit/snížit hlasitost**.

## **3.1.3 Vyzvednutí vzkazů v hlasové schránce**

Hlasová schránka je funkce poskytovaná síťovým operátorem. Díky ní nezmeškáte žádný hovor. Funguje jako telefonní záznamník, který můžete kdykoli použít.

Číslo své hlasové schránky vytočíte podržením ikony 1 na kartě **Telefon**.

Chcete-li číslo hlasové schránky nastavit, stiskněte tlačítko a poté položky **Nastavení > Nastavení hovorů > Hlasová schránka.**

Je-li v hlasové schránce zpráva, ve stavovém řádku se zobrazí ikona hlasové schránky QQ. Otevřete panel oznámení a stiskněte možnost **Nová hlasová zpráva**.

## **3.1.4 V průběhu hovoru**

Hlasitost můžete během hovoru upravovat stisknutím tlačítka **Zvýšit/snížit hlasitost**.

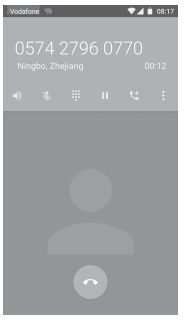

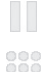

Stisknutím podržíte aktuální hovor. Hovor znovu aktivujete opětovným stisknutím této ikony.

Stisknutím zobrazíte číselník.

Stisknutím ukončíte aktuální hovor.

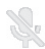

Stisknutím ztlumíte aktuální hovor. Ztlumení hovoru zrušíte opětovným stisknutím této ikony.

- Stisknutím aktivujete během aktuálního hovoru reproduktor. Opětovným stisknutím této ikony reproduktor deaktivujete.
	- Stisknutím přidáte číslo k novému kontaktu.

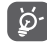

Aby během hovoru nedošlo k výběru nesprávné operace na dotykové obrazovce, obrazovka se při přiblížení mobilního telefonu k vašemu uchu automaticky uzamkne. Znovu se odemkne, jakmile telefon od ucha oddálíte.

## **3.1.5 Ovládání několika souběžných hovorů**

Tento telefon umožňuje ovládat několik hovorů současně.

#### **Konferenční hovory (1)**

Konferenční hovor je možno nastavit.

- Uskutečněte hovor s prvním účastníkem konferenčního hovoru.
- Stiskněte tlačítko
- Zadejte telefonní číslo osoby, kterou chcete přidat do konference a stiskněte ikonu . Můžete také přidávat účastníky ze seznamů **Lidé** nebo **Nedávné**.
- Dotkněte se ikony  $\hat{I}$  pro zahájení konferenčního hovoru.
- $\bullet$  Během konferenčního hovoru stisknutím ikony  $\mathbf{R}$  účastníka vyřadíte nebo zahájíte soukromý hovor sjedním z účastníků. Dotkněte se **pro pro vyřazení účastníka z konference**, dotkněte se M pro soukromý hovor s účastníkem a podržení hovorů s ostatními účastníky.
- Dotkněte se pro ukončení konferenčního hovoru a odpojení všech volajících.

#### **3.1.6 Nastavení hovorů**

Po stisknutí tlačítka a volbě možnosti **Nastavení** na obrazovce telefonu jsou k dispozici následující možnosti:

#### **Obecná nastavení**

### **• Možnosti zobrazení kontaktů**

- **Seřadit podle** Stisknutím nastavíte zobrazování kontaktů podle jména nebo příjmení.
- **Formát jména** Stisknutím vyberete pro formát jména možnost Nejprve křestní nebo Nejprve příjmení.

## **• Zvuky a vibrace**

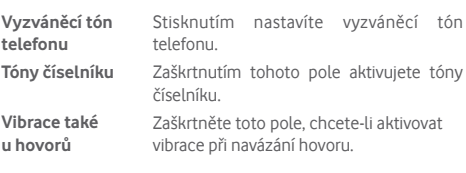

**• Ostatní**

**Rychlé odpovědi** Klepnutím na toto tlačítko přejděte k úpravě rychlých odpovědí, které budou použity při zamítnutí hovoru se zprávou.

## **Nastavení hovorů**

## **• Hlasová schránka**

- **Služba** Otevře dialogové okno, kde můžete vybrat službu hlasové schránky nebo jinou službu vašeho operátora.
- **Nastavení** Pokud používáte službu hlasové schránky vašeho operátora, otevře se dialogové okno pro zadání telefonního čísla pro poslech a správu vaší hlasové schránky.

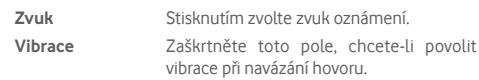

### • **Povolená telefonní čísla**

Funkce Povolená telefonní čísla (FDN – Fixed Dialing Number) je servisní režim karty SIM, kdy jsou povoleny odchozí hovory pouze na nastavená telefonní čísla. Tato čísla jsou přidána do seznamu FDN. Nejpraktičtější aplikací FDN je situace, kdy rodiče chtějí omezit telefonní čísla, na která mohou jejich děti volat.

Z bezpečnostních důvodů budete při aktivaci funkce FDN požádáni o zadání kódu PIN2 karty SIM, který obvykle poskytuje váš poskytovatel služeb nebo výrobce karty SIM.

## • **Čísla služeb (SDN)**

Výběrem položky ze seznamu servisních čísel můžete zahájit hovor.

## • **Režim TTY**

Režim TTY mohou využít lidé se sluchovou vadou nebo vadou řeči. Po stisknutí této možnosti můžete nastavit režim TTY.

## • **Tóny DTMF**

DTMF (Dual Tone Multi-Frequency) je metoda, jak telefonu sdělit, aby přepnul systém telefonního čísla, na které bude voláno, nebo vydal příkazy k přepnutí systému nebo souvisejícího vybavení telefonu. Stisknutím povolíte tóny DTMF. Stisknutím nastavíte délky tónů DTMF.

## • **Přesměrování hovorů**

Po stisknutí lze nakonfigurovat způsob přesměrování hovorů, když jste zaneprázdněni, neodpovídáte nebo jste nedosažitelní.

- <span id="page-15-0"></span>• **Další nastavení**
- **ID volajícího** Otevře dialogové okno, kde můžete nastavit, zda se bude vaše telefonní číslo během hovorů zobrazovat.
- **Čekající hovor** Označte toto zaškrtávací pole pro oznámení nového příchozího hovoru.

## **3.2 Nedávné**

Historii hovorů můžete otevřít a prohlédnout si ji stisknutím možnosti **NEDÁVNÉ** na obrazovce telefonu.

Stisknutím kontaktu nebo čísla můžete zobrazit informace nebo provádět další operace.

Můžete zobrazit podrobné informace o hovoru, uskutečnit nový hovor, odeslat textovou zprávu na zadané číslo nebo někomu ze seznamu, přidat číslo do seznamu **Lidé** (platí pouze pro neuložená telefonní čísla) atd.

Stisknutím fotografie **a** otevřete panel Rychlý kontakt.

Chcete-li vymazat celou historii hovorů, stiskněte klávesu na obrazovce telefonu, poté stiskněte možnost **Historie hovorů**, stiskněte ikonu a poté stiskněte možnost **Smazat seznam hovorů**.

## **3.3 Kontakty**

Kontakty můžete v telefonu prohlížet, vytvářet nebo je synchronizovat s kontakty účtu Gmail nebo jinými aplikacemi na internetu či v telefonu.

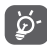

Při prvním použití aplikace Lidé budete požádáni o přidání nových kontaktů, import kontaktů z karty SIM nebo synchronizaci kontaktů z účtů jiných aplikací do vašeho telefonu.

## **3.3.1 Zobrazení kontaktů**

Aplikaci **Lidé** otevřete stisknutím karty Aplikace na úvodní obrazovce a následným výběrem položky **Lidé**.

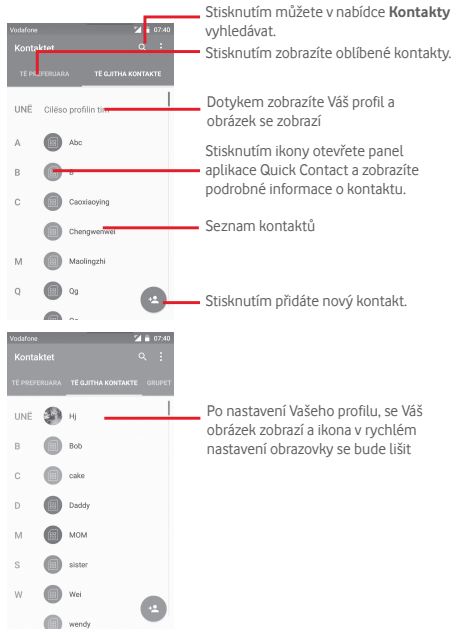

Stisknutím tlačítka <sup>a</sup> zobrazíte nabídku možností seznamu kontaktů.

K dispozici jsou následující akce:

- **Zobrazované kontakty** Výběr kontaktů pro zobrazení
- **Import/export** Import nebo export kontaktů mezi telefonem, kartou SIM a kartou microSD, nebo sdílení kontaktů.
- **Účty** Správa nastavení synchronizace pro různé účty.
- **Nastavení** Přístup k nastavení zobrazení kontaktů.
- **Smazat kontakt** Výběr a smazání nepotřebných kontaktů

## **3.3.2 Přidání kontaktu**

Na úvodní obrazovce stiskněte kartu Aplikace, vyberte aplikaci Lidé a stisknutím ikony <sup>oz</sup> v seznamu kontaktů vytvořte nový kontakt.

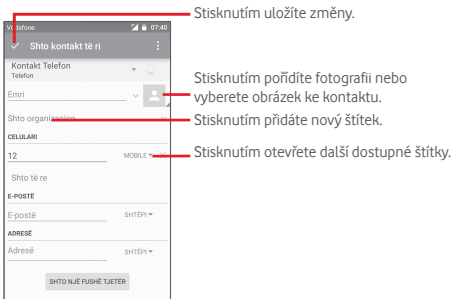

Pokud chcete zadat další informace, stisknutím položky **Přidat další pole** přidáte novou kategorii.

Po dokončení úprav uložíte kontakt stisknutím ikony ...

Vytváření kontaktu můžete ukončit bez uložení stisknutím tlačítka a následným stisknutím možnosti **Zrušit**.

## **Přidání/odebrání z Oblíbených**

Chcete-li kontakt přidat do oblíbených položek, stisknutím kontaktu zobrazte podrobnosti a poté stisknutím ikony přidejte kontakt do seznamu oblíbených.

Chcete-li kontakt ze seznamu oblíbených odstranit, stiskněte ikonu **na obrazovce informací o kontaktu.** 

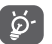

Mezi oblíbené položky mohou být přidány pouze kontakty z telefonu nebo účtu.

## **3.3.3 Úprava kontaktů**

Informace o kontaktu lze upravit stisknutím ikony na obrazovce informací o kontaktu**.** Jakmile budete hotovi, stiskněte ikonu .

## **Změna výchozího telefonního čísla kontaktu**

Výchozí telefonní číslo (číslo, které má při volání nebo odesílání zprávy nejvyšší prioritu) se bude vždy zobrazovat pod jménem kontaktu.

Chcete-li změnit výchozí telefonní číslo, na obrazovce informací o kontaktu stiskněte a podržte požadované číslo a vyberte možnost **Výchozí nastavení**. Za číslem se zobrazí .

Tato volba je k dispozici pouze tehdy, když má kontakt více než jedno číslo.

## **Odstranění kontaktu**

Chcete-li smazat kontakt, stiskněte klávesu i na obrazovce telefonu a stiskněte možnost **Smazat**. Vyberte kontakty, které chcete odstranit, a potvrďte volbu stisknutím ikony V. Chcete-li odstranit všechny kontakty, stiskněte možnost **Všechny** a poté ikonu v Akci ukončíte opětovným zaškrtnutím pole

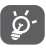

Smazané kontakty budou při příští synchronizaci telefonu odstraněny také z jiných aplikací v telefonu a z webových služeb.

## **3.3.4 Komunikace s kontakty**

Ze seznamu kontaktů můžete zahájit hovor s některou osobou uloženou v kontaktech nebo jí odeslat textovou zprávu.

Hovor zahájíte stisknutím telefonního čísla.

Zprávu můžete odeslat po stisknutí ikony **inály nacházející se** vpravo od čísla.

#### **Používání aplikace Quick Contact pro Android**

Stisknutím obrázku kontaktu otevřete panel aplikace Quick Contact pro systém Android. V ní pak stiskněte číslo nebo ikonu odpovídající způsobu, jakým chcete uživatele kontaktovat.

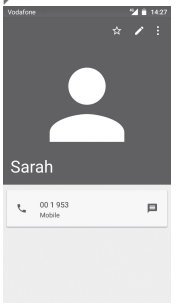

Ikony dostupné na panelu Quick Contact závisí na informacích uložených u kontaktu a aplikacích či účtech ve vašem telefonu.

## **3.3.5 Import, export a sdílení kontaktů**

Na obrazovce, kontaktů stisknutím tlačítka » otevřete nabídku. stiskněte možnost **Importovat/Exportovat** a volbou příslušné možnosti zvolte import/export kontaktů mezi kartou SIM, telefonem, kartou microSD, úložištěm v telefonu, účty atd.

Chcete-li importovat nebo exportovat jeden kontakt z karty nebo na kartu SIM, vyberte účet a cílovou kartu SIM. Potom vyberte požadovaný kontakt a stisknutím ikony volbu potvrďte.

Chcete-li importovat nebo exportovat všechny kontakty z karty nebo na kartu SIM, vyberte účet a cílovou kartu SIM. Potom stiskněte možnost **Všechny** a stisknutím ikony volbu potvrďte. Kontakt můžete sdílet s ostatními uživateli odesláním navštívenky vCard prostřednictvím rozhraní Bluetooth, služby Gmail atd. Učiníte tak stisknutím požadovaného kontaktu, stisknutím tlačítka a výběrem možnosti **Sdílet** na obrazovce sinformacemi o kontaktu. Následně zvolte aplikaci, pomocí níž si přejete tuto činnost vykonat.

## **3.3.6 Zobrazení kontaktů**

Můžete konfigurovat, kterou skupinu kontaktů, pro jednotlivé účty, chcete v seznamu Lidé zobrazovat. Na obrazovce seznamu kontaktů stiskněte tlačítko a poté možnost **Kontakty k zobrazení**. Následně vyberte kontakty, které chcete zobrazit.

Stiskněte tlačítko <sup>a</sup> a vyberte možnost **Nastavení**. Nastavením **Seřadit podle** můžete nastavit řazení podle křestního jména nebo příjmení a nastavením **Formát jména** můžete upravit zobrazování položek v seznamu (možnosti Nejprve křestní nebo Nejprve příjmení).

## **3.3.7 Sloučení a zrušení kontaktů**

Aby nevznikaly duplicitní položky, můžete jednoduchou operací přidat k existujícím kontaktům jakékoli nové informace.

Stiskněte jméno kontaktu, do kterého chcete přidat informace, stiskněte tlačítko **X** Následně stiskněte tlačítko na obrazovce úprav a poté možnost **Spojit**.

Nyní je třeba vybrat kontakt, jehož informace chcete spojit s prvním kontaktem. Informace z druhého kontaktu se přidají k prvnímu kontaktu a druhý kontakt se přestane zobrazovat v seznamu kontaktů.

Chcete-li rozdělit informace o kontaktu, stiskněte příslušný kontakt, stiskněte tlačítko **a** tlačítko . Poté na obrazovce úprav stiskněte možnost **Oddělit**, a volbu potvrďte stisknutím tlačítka .

## <span id="page-18-0"></span>**3.3.8 Synchronizace kontaktů z více účtů**

V závislosti na aplikacích nainstalovaných v telefonu můžete synchronizovat kontakty, data nebo jiné informace v rámci několika účtů.

Účet můžete přidat stisknutím ikony  $\{ \circ \}$  na panelu rychlých nastavení (otevře se nabídka **Nastavení**) a stisknutím možností **Účet > Přidat účet**.

Budete vyzváni k výběru účtu, který chcete přidat, jako například Google, Corporate apod.

Stejně jako při nastavování jiných účtů je třeba zadat podrobné informace, jako například uživatelské jméno, heslo apod.

Z telefonu můžete odebrat účet a také veškeré související informace. Otevřete obrazovku **Nastavení**, stiskněte účet, který chcete smazat, stiskněte tlačítko a zvolte možnost **Odebrat účet**. Poté volbu potvrďte.

#### **Synchronizace**

Účet lze synchronizovat na obrazovce **Účty**. Stiskněte účet uvedený na seznamu, stiskněte tlačítko a zvolte možnost **Synchronizovat nyní**.

## 4 Zprávy a E-mail

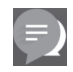

## **4.1 Zprávy**

Váš telefon podporuje vytváření, úpravu a příjem zpráv SMS a MMS.

Na úvodní obrazovce stiskněte kartu Aplikace a poté ikonu **Zprávy**.

 $\overline{\cancel{\varphi}}$ 

Všechny přijaté a odeslané zprávy lze ukládat do paměti telefonu nebo na kartu SIM. Zprávy SMS uložené na kartě SIM zobrazíte stisknutím tlačítka na obrazovce zpráv a výběrem možností **Nastavení > Správa zpráv na SIM kartě**.

## **4.1.1 Vytvoření nové zprávy**

Chcete-li vytvořit novou textovou nebo multimediální zprávu, stiskněte na obrazovce se seznamem zpráv ikonu nové zprávy<br>
= .

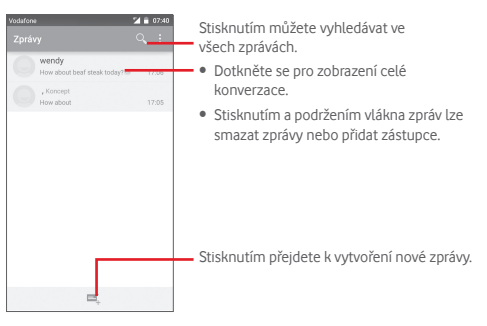

#### **Odeslání textové zprávy**

Do pole **Zadat jméno nebo číslo kontaktu** vložte číslo mobilního telefonu příjemce nebo stiskněte ikonu . Stiskněte pole **Napište textovou zprávu** a zadejte text zprávy. Po sestavení zprávy stisknutím ikony > textovou zprávu odešlete.

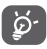

Zpráva SMS, jejíž délka přesáhne 160 znaků, bude účtována jako více zpráv. Některé znaky (např. s diakritikou) mohou mít za následek nárůst velikosti zprávy SMS. Výsledkem může být odeslání zprávy SMS skládající se z více zpráv.

#### **Odeslání multimediální zprávy**

Zprávy MMS umožňují odesílat videoklipy, obrázky, fotografie, animace, prezentace a zvuky do kompatibilních telefonů a na e-mailové adresy.

Po připojení multimediálních souborů (obrázek, video, zvuk, prezentace atd.) nebo přidání předmětu či e-mailové adresy bude zpráva SMS automaticky převedena na zprávu MMS.

Chcete-li odeslat multimediální zprávu, zadejte telefonní číslo příjemce v řádku **Zadejte jméno nebo číslo kontaktu**, stisknutím řádku **Napište textovou zprávu** zadejte text zprávy,

stisknutím tlačítka · otevřete nabídku možností, výběrem možnosti **Přidat předmět** vložte předmět a stisknutím ikony  $(+)$  připojte obrázek, video, audio atd.

Po dokončení multimediální zprávu odešlete stisknutím ikony  $\blacktriangleright$ 

#### **Možnosti připojení:**

- **Obrázky** Otevřete aplikaci Galerie nebo Správce souborů a vyberte obrázek jako přílohu.
- **Videa** Otevřete aplikaci Galerie nebo Správce souborů a vyberte video jako přílohu.
- **Zvuk** Zvolte zvuk z nabídek **Zvonění** nebo **Zvuk**.
- **Soubor vCard kontaktu** Přejděte do aplikace **Lidé** a vyberte kontakty, které chcete připojit.
- **Prezentace** Otevřete obrazovku úprav prezentace. Stisknutím ikony **Přidat snímek** vytvoříte nový snímek a stisknutím existujícího snímku zobrazíte snímek v režimu úprav (viz následující obrázek). Stisknutím ikony zobrazíte více možností, jako například nastavení doby zobrazení snímku, přidání hudby atd.
- 

• **Události** Přejděte do aplikace **Kalendář** a vyberte události, které chcete připojit.

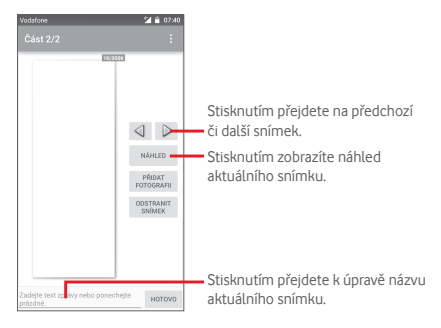

## **4.1.2 Správa zpráv**

Po přijetí zprávy se na stavovém panelu zobrazí oznámení v podobě ikony  $\bullet$ . Přesunutím stavového řádku směrem dolů otevřete panel oznámení. Stisknutím nové zprávy ji otevřete. Případně můžete otevřít nabídku **Zprávy** a nově přijatou zprávu otevřít jejím stisknutím.

Zprávy se zobrazují v chronologickém pořadí.

Chcete-li odpovědět na zprávu, stisknutím dané zprávy přejděte na obrazovku pro vytvoření zprávy, zadejte text a stiskněte ikonu .

Stisknutím a podržením zprávy na obrazovce informací o zprávě se zobrazí tyto možnosti:

- **Kopírovat text** Tato možnost je dostupná pouze u zpráv SMS. Stisknutím této možnosti zkopírujete obsah aktuální zprávy. Ten můžete následně vložit do panelu **Napište textovou zprávu** nově vytvářené zprávy.
- **Přeposlat** Stisknutím můžete zprávu přeposlat jinému příjemci.
- **Uzamknout/ Odemknout** Stisknutím uzamknete/odemknete zprávu.
- **Zobrazit podrobnosti** Stisknutím zobrazíte podrobnosti zprávy.
- **Odstranit** Stisknutím smažete aktuální zprávu.

## **4.1.3 Úprava nastavení zpráv**

Na obrazovce seznamu zpráv stiskněte tlačítko a zvolte možnost **Nastavení**.

#### **Zprávy SMS povoleny**

Stisknutím změníte výchozí aplikaci zpráv SMS.

#### **Operátor pro přenos zpráv SMS**

Stisknutím nastavíte typ nositele.

#### **Úložiště**

- **Smazat staré zprávy** Tuto možnost označte, chcete-li smazat staré zprávy po dosažení maximálního počtu uložených zpráv.
- **Limit počtu zpráv SMS** Klepnutím nastavíte počet textových zpráv, které se mají při konverzaci uložit.
- **Limit počtu zpráv MMS** Stisknutím nastavíte počet multimediálních zpráv, které se mají při konverzaci uložit.

#### **Textové zprávy (SMS)**

- **Potvrzení o doručení** Tuto možnost zaškrtněte, chcete-li si vyžádat potvrzení o doručení každé odeslané textové zprávy.
- **Správa zpráv na**  Stisknutím můžete zobrazit nebo spravovat **kartě SIM** textové zprávy na kartě SIM.
- **Správa abecedy** Stisknutím zvolte režim abecedy.

### **Multimediální zprávy (MMS)**

- **Potvrzení o doručení** Tuto možnost vyberte, chcete-li si vyžádat potvrzení o doručení každé odeslané multimediální zprávy.
- **Potvrzení o přečtení** Tuto možnost vyberte, chcete-li si vyžádat potvrzení o přečtení vámi odeslané multimediální zprávy jednotlivými příjemci.
- **Odeslat potvrz. o přečtení** Tuto volbu vyberte pro vyžádání potvrzení o přečtení multimediální zprávy.
- <span id="page-21-0"></span>• **Automatické načítání**  Slouží k automatickému stažení celé zprávy MMS (včetně těla zprávy a přílohy) do telefonu. Jinak se stahuje pouze hlavička zprávy MMS.
- **Autom. načít. při**  Umožňuje nastavení automatického stažení **roamingu** celé zprávy MMS (včetně textu zprávy a přílohy) při roamingu. Jinak se stahuje pouze hlavička zprávy MMS, abyste se vyhnuli dalším poplatkům.

**Oznámení**

- **Oznámení** Umožňuje nastavit zobrazení oznámení o zprávách na stavovém řádku.
- **Zvuk** Umožňuje výběr vyzvánění jako nového tónu oznámení zprávy.
- **Vibrace** Slouží k výběru vibrací při přijetí nové zprávy.

## **4.2 Gmail/E-mail**

Při prvním nastavení telefonu si můžete vybrat, zda chcete používat stávající účet služby Gmail nebo vytvořit nový e-mailový účet.

## **4.2.1 Gmail**

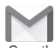

Při prvním nastavení telefonu je nakonfigurován účet služby Gmail, což je webová e-mailová služba společnosti Google. Účet služby Gmail v telefonu můžete automaticky synchronizovat s účtem služby Gmail na webu. Na rozdíl od jiných druhů e-mailových účtů se v případě schránky Gmail každá zpráva a odpovědi na ni seskupuje v doručené poště do jedné konverzace. Všechny e-maily jsou organizovány pomocí štítků namísto složek.

#### **Přístup ke službě Gmail**

Na úvodní obrazovce stisknutím karty Aplikace zobrazte seznam aplikací a poté stiskněte ikonu **Gmail**.

Ve službě Gmail lze zobrazit zprávy a konverzace příslušející pouze jednomu účtu. Používáte-li více účtů, můžete přidat nový účet stisknutím ikony a volbou možnosti **Nastavení** na obrazovce příchozí pošty. Poté stiskněte možnost **PŘIDAT ÚČET**. Po dokončení můžete přepínat účty stisknutím názvu účtu na obrazovce Doručená pošta a stisknutím účtu, který chcete zobrazit.

## **Vytvoření a odeslání e-mailů**

- 1 Na obrazovce příchozí pošty stiskněte ikonu
- 2 Do pole **Komu** zadejte e-mailové adresy příjemců.
- 3 V případě potřeby stiskněte ikonu vyskakovací nabídky a vyberte možnost **Přidat kopii/skrytou kopii**.
- 4 Zadejte předmět a obsah zprávy.
- 5 Chcete-li připojit přílohu, stiskněte ikonu a vyberte možnost **Připojit soubor**.
- 6 E-mail odešlete stisknutím ikony .

7 Jestliže nechcete zprávu odeslat ihned, můžete stisknutím ikony a volbou možnosti **Uložit koncept** nebo stisknutím tlačítka **Zpět** zprávu uložit. Chcete-li koncept zobrazit, stisknutím názvu účtu zobrazte všechny štítky a poté vyberte možnost **Koncepty**.

Jestliže e-mail nechcete odeslat ani uložit, můžete stisknout ikonu a poté stisknout možnost **Odstranit**.

Chcete-li do e-mailů přidávat podpis, stiskněte na obrazovce doručené pošty ikonu a položku **Nastavení**, vyberte účet a stiskněte položku **Podpis**.

#### **Příjem a čtení e-mailů**

Po přijetí nového e-mailu zazní zvukové nebo vibrační upozornění. Na stavovém panelu se zobrazí ikona  $\blacksquare$ 

Stiskněte stavový řádek a přetáhněte jej dolů, čímž zobrazíte panel oznámení, a stisknutím zobrazte nový e-mail. Případně můžete rovněž otevřít štítek Doručená pošta v aplikaci Gmail a stisknutím otevřít nový e-mail.

E-maily můžete vyhledávat podle odesílatele, příjemce, předmětu apod.

- Na obrazovce s příchozí poštou stiskněte ikonu Q.
- Do pole vyhledávání zadejte hledané klíčové slovo a stiskněte tlačítko Q na softwarové klávesnici.

#### **Odpověď na e-mail a předání e-mailu**

- **Odpovědět** Na prohlížený e-mail můžete odpovědět stisknutím ikony
- **Odpovědět všem** Stisknutím ikony a zvolením možnosti **Odpovědět všem** odešlete zprávu všem kontaktům, které byly zahrnuty v předchozí komunikaci.
- **Přeposlat** Stisknutím ikony a zvolením možnosti **Přeposlat** přepošlete přijatou zprávu jiným lidem.

## **4.2.2 E-mail**

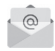

Kromě účtu Gmail si můžete ve vašem telefonu nastavit také externí e-mailové účty.

Na úvodní obrazovce stiskněte kartu Aplikace a poté možnost **E-mail**.

Průvodce e-mailem vás provede jednotlivými kroky pro nastavení e-mailového účtu.

- 1 Zadejte e-mailovou adresu a heslo k účtu, který chcete nastavit.
- 2 Stiskněte tlačítko Další. Pokud zadaný účet nespadá pod poskytovatele služeb v telefonu, budete vyzváni k otevření obrazovky s nastavením e-mailového účtu a zadání nastavení ručně. Nebo můžete dotykem možnosti **Ruční nastav.** přímo zobrazit nastavení příchozích a odchozích e-mailů pro daný účet.
- 3 Zadejte název účtu a jméno, které bude zobrazováno u odchozích e-mailů.
- 4 Chcete-li přidat další e-mailový účet, stiskněte tlačítko a zvolte možnost **Nastavení**. Vytvořte nový účet stisknutím možnosti **PŘIDAT ÚČET**.

### **Vytvoření a odeslání e-mailů**

1 Na obrazovce doručené pošty stiskněte ikonu

- 2 Do pole **Komu** zadejte e-mailové adresy příjemců.
- 3 V případě potřeby stiskněte tlačítko a vyberte možnost **Přidat kopii/skrytou kopii**.
- 4 Zadejte předmět a obsah zprávy.
- 5 Chcete-li připojit přílohu, stiskněte tlačítko a vyberte možnost **Připojit soubor**.
- 6 Nakonec zprávu odešlete stisknutím ikony **.**
- 7 Pokud nechcete odeslat e-mail okamžitě, můžete stisknutím tlačítka a výběrem možnosti **Uložit koncept** nebo stisknutím tlačítka **Zpět** zprávu uložit.

## <span id="page-23-0"></span>5 Kalendář, Budík, Kalkulačka

## **5.1 Kalendář**

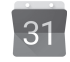

Kalendář můžete používat pro udržování přehledu důležitých schůzek, jednání apod.

Pokud chcete použít tuto funkci, stiskněte na úvodní obrazovce záložku Aplikace a vyberte možnost **Kalendář**.

## **5.1.1 Režimy zobrazení**

Kalendář můžete zobrazit v denním, týdenním a měsíčním pohledu nebo jako agendu.

Chcete-li změnit zobrazení kalendáře, stisknutím záhlaví otevřete rozbalovací nabídku možností. Stisknutím ikony 22 se vrátíte do zobrazení dnešního dne.

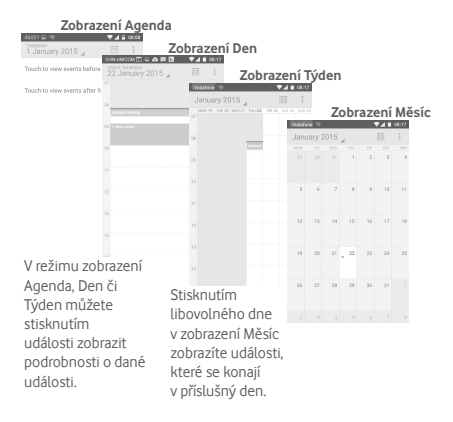

## **5.1.2 Vytvoření nových událostí**

Nové události můžete přidat v jakémkoli zobrazení kalendáře.

- Stiskněte v zobrazení kalendáře ikonu a vyberte možnost **Nová událost**.
- Vyplňte všechny požadované informace o události. Jedná-li se o celodenní událost, můžete vybrat možnost **Celý den**.

Po dokončení úprav stiskněte možnost **HOTOVO** v horní části obrazovky.

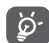

Dříve než budete moci přidat událost, musíte přidat alespoň jeden účet s kalendářem a nastavit kalendář jako viditelný.

## **Smazání nebo úprava události**

Chcete-li událost sdílet, odstranit nebo upravit, stisknutím události přejděte na obrazovku podrobností. Stisknutím ikony můžete sdílet událost sjinými lidmi prostřednictvím rozhraní Bluetooth, e-mailu a zpráv atd. Stisknutím ikony nůžete událost upravit a stisknutím ikony i ji odstranit.

## **5.1.3 Připomenutí události**

Pokud k události nastavíte upozornění, zobrazí se ve stavovém řádku oznámení o nadcházející události ve formě ikony 31

Potažením stavového řádku směrem dolů otevřete panel oznámení. Stisknutím názvu události zobrazte seznam oznámení kalendáře.

Stisknutím možnosti **Odložit** vypnete všechna připomenutí na 5 minut.

Pokud stisknete možnost **Zpět**, zůstanou upozornění ve stavovém řádku a na panelu oznámení zobrazena.

<span id="page-24-0"></span>Mezi možnostmi, které se zobrazí po stisknutí ikony na hlavní obrazovce kalendáře, se nachází:

- **Vpřed** Slouží k obnovení kalendáře.
- **Hledat** Vyhledávání v kalendáři
- **Kalendáře k zobrazení** Zobrazení nebo skrytí synchronizovaných kalendářů.
- **Odstranit události** Odstranění událostí v kalendáři.
- **Přejít na** Přechod na konkrétní datum.
- **Nastavení** Slouží k nastavení kalendáře.

## **5.2 Hodiny**

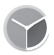

Váš mobilní telefon je vybaven funkcí hodin.

Pokud chcete použít tuto funkci, stiskněte na úvodní obrazovce kartu Aplikace a vyberte možnost **Hodiny**.

Po stisknutí ikony © lze přidat nebo nastavit budík.

## **5.2.1 Nastavení budíku**

Na obrazovce **Hodiny** stiskněte ikonu **(O** abyste přešli na obrazovku **Budíky**, a stisknutím ikony (+ přidejte nový budík.<br>Zobrazí se následující možnosti:

- **Čas** Stisknutím čísel nastavte čas budíku.
- **Štítek** Slouží k nastavení názvu budíku.
- **Opakovat** Slouží k výběru dní, kdy se má budík aktivovat.
- **Vyzváněcí tón** Slouží k výběru zvonění budíku.
- **Vibrace** Slouží k aktivaci vibrací.

Stisknutím již vytvořeného budíku a stisknutím ikony zvolený budík zrušíte.

## **5.2.2 Úprava nastavení budíku**

Na obrazovce **Budíky** stiskněte tlačítko . V nabídce **Nastavení** se zobrazí tyto možnosti:

**Hodiny**

- **Provedení** Slouží k výběru stylu **Analogový** nebo **Digitální**.
- **Automatické domácí hodiny**
- Slouží k nastavení domácích hodin pro případ, že cestujete do zahraničí.
- **Dom. časové pásmo** Slouží k nastavení výchozího časového pásma.

## **Budíky**

- **Ztlumit za** Slouží k nastavení času ztlumení.
- **Délka odložení** Slouží k nastavení délky odložení.
- **Hlasitost budíku** Slouží k nastavení hlasitosti budíku.
- **Tlačítka hlasitosti** Slouží k nastavení funkce **Odložit**, **Zrušit** nebo **Nic nedělat** tlačítkům hlasitosti.

## **5.3 Kalkulačka**

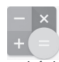

Díky kalkulačce si můžete usnadnit spoustu matematických výpočtů.

Pokud chcete použít tuto funkci, stiskněte na úvodní obrazovce záložku Aplikace a vyberte možnost **Kalkulačka**.

K dispozici jsou dvě zobrazení: Základní funkce a Pokročilé funkce.

<span id="page-25-0"></span>Mezi panely lze přepínat jedním z následujících dvou způsobů:

- Přesunutím panelu Základní funkce směrem doleva otevřete panel Pokročilé funkce.
- Zařízení můžete také přepnout do režimu na šířku pomocí základního panelu. Otevře se obrazovka Pokročilé funkce<sup>(1)</sup>.

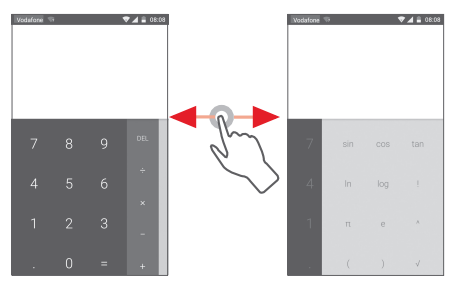

## 6 Připojení

Váš telefon se může připojit k internetu prostřednictvím sítě GPRS/EDGE/3G nebo Wi-Fi.

## **6.1 Připojení k internetu**

## **6.1.1 GPRS/EDGE/3G/4G**

Při prvním zapnutí telefonu s vloženou kartou SIM dojde k automatické konfiguraci mobilní síťové služby: GPRS, EDGE, 3G nebo 4G. Pokud není síť připojena, můžete stisknout ikonu na panelu rychlých nastavení.

Pokud chcete zkontrolovat používané připojení k síti, stiskněte na úvodní obrazovce kartu Aplikace a poté stiskněte možnosti **Nastavení > Další... > Mobilní sítě > Názvy přístupových bodů**  nebo **Síťoví operátoři**.

#### **Vytvoření nového přístupového bodu**

Nové připojení k mobilní síti lze ve vašem telefonu přidat pomocí následujících kroků:

- 1 Stisknutím ikony  $50<sup>2</sup>$  na panelu rychlých nastavení zobrazte nabídku **Nastavení**.
- 2 Stiskněte možnost **Další... > Mobilní sítě > Názvy přístupových bodů**.
- 3 Stiskněte tlačítko  $\bigoplus$  a zvolte možnost Nový APN.
- 4 Zadejte požadované informace o názvu přístupového bodu (APN).
- 5 Po dokončení stiskněte tlačítko a možnost **Uložit**.

#### **Aktivace/deaktivace datového roamingu**

Při roamingu se můžete rozhodnout, zda aktivujete nebo deaktivujete datové přenosy.

- 1 Stisknutím ikony  $\{0\}$  na panelu rychlých nastavení zobrazte nabídku **Nastavení**.
- 2 Stiskněte možnost **Další.** > Mobilní sítě.
- 3 Stisknutím přepínače aktivujete nebo deaktivujete datové služby při roamingu.
- 4 I když je datový roaming deaktivován, můžete data přenášet prostřednictvím připojení Wi-Fi (viz část "**6.1.2 Wi-Fi**").

## **6.1.2 Wi-Fi**

Prostřednictvím rozhraní Wi-Fi se můžete připojit k internetu v případě, že je telefon v dosahu bezdrátové sítě. Wi-Fi můžete používat ve vašem telefonu i bez vložené karty SIM.

### **Zapnutí rozhraní Wi-Fi a připojení k bezdrátové síti**

- 1 Stisknutím ikony  $\{ \overrightarrow{O} \}$  na panelu rychlých nastavení zobrazte nabídku **Nastavení**.
- 2 Stisknutím přepínače vedle možnosti Wi-Fi zapněte nebo vypněte rozhraní Wi-Fi.
- 3 Stisknutím možnosti **Wi-Fi** zobrazte podrobné informace o všech nalezených sítích Wi-Fi.
- 4 Stisknutím vyberte síť Wi-Fi, ke které se chcete připojit. Pokud je vybraná síť zabezpečena, budete požádáni o zadání hesla nebo jiného ověřovacího údaje (podrobnosti vám sdělí provozovatel této sítě). Po dokončení stiskněte možnost **Připojit**.

#### **Aktivace oznamování při detekci nové sítě**

Když je funkce Wi-Fi zapnuta a síťové oznamování aktivováno, zobrazí se na stavovém řádku ikona Wi-Fi vždy, když telefon detekuje ve svém dosahu dostupnou bezdrátovou síť. Následující kroky aktivují oznamovací funkci, když je funkce Wi-Fi zapnuta:

- 1 Stisknutím ikony  $\widehat{O}$  na panelu rychlých nastavení zobrazte nabídku **Nastavení**.
- 2 Stiskněte možnost **Wi-Fi**, tlačítko a zvolte možnost **Rozšířené nastavení**.
- 3 Stisknutím přepínače **tuto** funkci aktivujete nebo deaktivujete.

#### **Přidání sítě Wi-Fi**

Když je rozhraní Wi-Fi zapnuto, můžete přidat požadované nové sítě Wi-Fi.

- 1 Stisknutím ikony  $\{ \overrightarrow{O} \}$  na panelu rychlých nastavení zobrazte nabídku **Nastavení**.
- 2 Stiskněte možnost **Wi-Fi**, stiskněte ikonu a vyberte možnost **Přidat síť**.
- 3 Zadejte název sítě a všechny požadované informace o síti.
- 4 Stiskněte možnost **PŘIPOJIT**.

V případě úspěšného připojení se váš telefon příště automaticky připojí, jakmile se dostanete do dosahu dané sítě.

#### **Odstranění sítě Wi-Fi**

Následující kroky zamezí automatickému připojování k sítím, které již nechcete používat.

- 1 Zapněte síť Wi-Fi, pokud ještě není zapnuta.
- 2 Na obrazovce Wi-Fi podržte název uložené sítě.
- 3 V zobrazeném dialogovém okně stiskněte možnost **Odstranit síť**.

## <span id="page-27-0"></span>**6.2 Chrome**

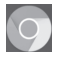

Prohlížeč slouží k procházení internetových stránek.

Spustíte jej stisknutím karty Aplikace na úvodní obrazovce a stisknutím možnosti **Chrome**.

## **Otevření webové stránky**

V obrazovce prohlížeče se dotkněte řádku s adresou URL, zadejte adresu požadované webové stránky a potvrďte ji dotykem ikony

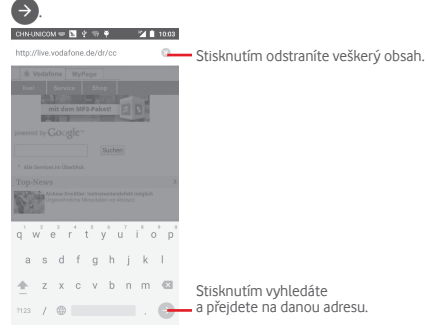

## **6.3 Připojení k zařízením Bluetooth**

Bluetooth je bezdrátová komunikační technologie krátkého dosahu, kterou můžete používat pro výměnu dat nebo připojení k jiným Bluetooth zařízením pro různé použití.

Chcete-li přejít k této funkci, stisknutím ikony  $\{ \circ \}$  na panelu rychlého nastavení otevřete nabídku **Nastavení** a stiskněte možnost **Bluetooth**. Na obrazovce se zobrazí vaše zařízení a další dostupná zařízení.

## **Zapnutí rozhraní Bluetooth**

1 Stisknutím ikony  $\{0\}$  na panelu rychlých nastavení zobrazte nabídku **Nastavení**.

2 Stisknutím ikony **od tuto funkci můžete aktivovat nebo** deaktivovat.

Chcete-li usnadnit rozpoznání telefonu, můžete změnit název zařízení, který je viditelný pro ostatní zařízení.

- 1 Stisknutím ikony  $\{ \circ \}$  na panelu rychlých nastavení zobrazte nabídku **Nastavení**.
- 2 Stiskněte možnost **Bluetooth**.
- 3 Stiskněte tlačítko a zvolte možnost **Přejmenujte toto zařízení**.
- 4 Zadejte název a stiskněte možnost **Přejmenovat**.

## **Spárování/spojení vašeho telefonu se zařízením Bluetooth**

Chcete-li provádět výměnu dat s jiným zařízením, je nutné zapnout funkci Bluetooth a spárovat telefon se zařízením Bluetooth, se kterým chcete vyměňovat data.

- 1 Stisknutím ikony  $\widehat{\setminus}$  na panelu rychlých nastavení zobrazte nabídku **Nastavení**.
- 2 Stiskněte možnost **Bluetooth**.
- 3 V seznamu zařízení Bluetooth stiskněte to, se kterým se chcete spárovat.
- 4 Zobrazí se dialogové okno. Stisknutím možnosti **Spárovat** potvrďte volbu.
- 5 Pokud proběhne párování úspěšně, váš telefon se spojí s daným zařízením.

## **Odpojení/zrušení párování se zařízením Bluetooth**

- 1 Stiskněte ikonu  $\{O\}$  vedle názvu zařízení, jehož spárování chcete zrušit.
- 2 Stiskněte možnost **Odstranit**.

## **6.4 Připojení k počítači prostřednictvím rozhraní USB**

53 54 Pomocí kabelu USB můžete přenášet mediální a jiné soubory mezi telefonem a počítačem.

<span id="page-28-0"></span>Postup připojení:

- Pomocí kabelu USB dodávaného stelefonem připojte telefon k portu USB počítače. Po připojení prostřednictvím rozhraní USB obdržíte oznámení.
- Otevřete panel oznámení a stiskněte možnost **Připojeno jako mediální zařízení**. V otevřeném dialogovém okně vyberte způsob přenášení souborů.

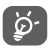

Před použitím protokolu MTP zkontrolujte, zda byl nainstalován potřebný ovladač (aplikace Windows Media Player 11 nebo nebo novější).

#### **Vyhledání dat přenesených nebo stažených do interní paměti:**

- 1 Stisknutím karty Aplikace na úvodní obrazovce zobrazte seznam aplikací.
- 2 Stiskněte možnost **Správce souborů**.

Veškerá stažená data jsou uložena v aplikaci **Správce souborů**, v níž si můžete prohlížet multimediální soubory (videa, fotografie, hudbu atd.), přejmenovávat soubory, instalovat aplikace do telefonu apod.

## **6.5 Sdílení mobilního datového připojení telefonu**

Mobilní datové připojení telefonu lze sdílet buď s jedním počítačem prostřednictvím rozhraní USB (Sdílené připojení USB), nebo až s osmi zařízeními, pokud telefon nastavíte jako přenosný přístupový bod sítě Wi-Fi.

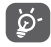

Sdílení datového připojení může mít za následek účtování dodatečných poplatků od síťového operátora. Další poplatky mohou být rovněž účtovány při použití roamingu.

#### **Sdílení datového připojení telefonu prostřednictvím rozhraní USB**

Pomocí USB kabelu dodávaného stelefonem připojte telefon k portu USB.

- 1 Stisknutím ikony  $502$  na panelu rychlých nastavení zobrazte nabídku **Nastavení**.
- 2 Stiskněte možnost **Další... > Sdílené připojení a přenosný přístupový bod**
- 3 Chcete-li tuto funkci aktivovat nebo deaktivovat, stiskněte přepínač vedle volby **Sdílené připojení USB**.

#### **Sdílení datového připojení telefonu v podobě přenosného přístupového bodu Wi-Fi**

- 1 Stisknutím ikony  $\{0\}$  na panelu rychlých nastavení zobrazte nabídku **Nastavení**.
- 2 Stiskněte možnost **Další... > Sdílené připojení a přenosný přístupový bod**
- 3 Funkci aktivujte nebo deaktivujte stisknutím spínače vedle možnosti **Přenosný hotspot Wi-Fi**.

#### **Sdílení datového připojení telefonu prostřednictvím rozhraní Bluetooth**

- 1 Stisknutím ikony  $52$  na panelu rychlých nastavení zobrazte nabídku **Nastavení**.
- 2 Stiskněte možnost **Další... > Sdílené připojení a přenosný přístupový bod**
- 3 Chcete-li tuto funkci aktivovat nebo deaktivovat, stiskněte přepínač vedle volby **Sdílené připojení Bluetooth**.

### **Přejmenování nebo zabezpečení přístupového bodu**

Když je přenosný přístupový bod Wi-Fi aktivován, můžete změnit název sítě Wi-Fi (SSID) vašeho telefonu a zabezpečit tuto síť.

- 1 Stisknutím ikony  $\{ \circ \}$  na panelu rychlých nastavení zobrazte nabídku **Nastavení**.
- 2 Stiskněte možnost **Další... > Sdílené připojení a přenosný přístupový bod**
- 3 Po stisknutí možnosti **Nast. přenos. příst. bod Wi-Fi** můžete změnit název SSID a zabezpečení sítě.
- 4 Stiskněte možnost **Uložit**.

## <span id="page-29-0"></span>**6.6 Připojení k virtuálním privátním sítím**

Virtuální privátní sítě (VPN) umožňují připojení ke zdrojům uvnitř zabezpečené lokální sítě z vnějšku této sítě. Sítě VPN jsou obvykle používány společnostmi, školami a jinými institucemi, aby mohli jejich uživatelé přistupovat k místním síťovým zdrojům v době, kdy nejsou uvnitř dané sítě, nebo když jsou připojeni k bezdrátové síti.

## **Přidání sítě VPN**

- 1 Stisknutím ikony  $\{ \overrightarrow{O} \}$  na panelu rychlých nastavení zobrazte nabídku **Nastavení**.
- 2 Stiskněte možnost **Další... > Síť VPN** a stiskněte ikonu .
- 3 Otevře se obrazovka, na které podle pokynů správce sítě upravte konfiguraci jednotlivých parametrů sítě VPN.

## 4 Stiskněte možnost **Uložit**.

Síť VPN se přidá do seznamu na obrazovce nastavení sítí VPN.

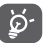

Před přidáním sítě VPN nejprve nastavte gesto pro uzamknutí obrazovky, kód PIN nebo heslo pro váš telefon.

## **Připojení k síti VPN / odpojení od sítě VPN**

Připojení k síti VPN:

- 1 Stisknutím ikony  $52$  na panelu rychlých nastavení zobrazte nabídku **Nastavení**.
- 2 Stiskněte možnost **Další... > Síť VPN**.
- 3 Zobrazí se vámi přidané sítě VPN. Stiskněte síť, k níž se chcete připojit.
- 4 Zobrazí se dialogové okno. Zadejte do něj požadované přihlašovací údaje a stiskněte možnost **Připojit**.

Odpojení:

• Otevřete panel oznámení a klepnutím na výsledné oznámení proveďte odpojení od sítě VPN.

## **Úprava/smazání sítě VPN**

Úprava sítě VPN:

- 1 Stisknutím ikony sola na panelu rychlých nastavení zobrazte nabídku **Nastavení**.
- 2 Stiskněte možnost **Další.** > Síť VPN.
- 3 Zobrazí se vámi přidané sítě VPN. Stiskněte a podržte síť, kterou chcete upravit.
- 4 Stiskněte možnost **Upravit profil**.
- 5 Po dokončení úprav stiskněte možnost **Uložit**.

Odstranění:

• Podržte název sítě VPN, kterou chcete odstranit, a v zobrazeném dialogovém okně stiskněte možnost **Vymazat profil**.

## 7 Google Play Store (1)

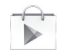

Služba Google Play Store je internetový softwarový obchod, prostřednictvím něhož lze stahovat a instalovat aplikace a hry do telefonu se systémem Android.

Přístup k obchodu Google Play:

- Na úvodní obrazovce stiskněte kartu Aplikace a poté vyberte možnost **Obchod Google Play**.
- Při prvním přístupu k obchodu Google Play Store se zobrazí obrazovka s podmínkami využití služby. Pokračujte stisknutím ikony **Accept**.

Chcete-li si přečíst více informací o obchodě Google Play, stiskněte tlačítko <sup>a</sup> a poté možnost **Nápověda**.

## 8 Multimediální aplikace

## **8.1 Fotoaparát**

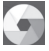

Mobilní telefon je vybaven fotoaparátem, pomocí kterého můžete pořizovat fotografie a natáčet videa.

(1) V závislosti na vaší zemi a operátorovi.

Před použitím fotoaparátu nezapomeňte sejmout ochranný kryt objektivu.

Pokud chcete použít tuto funkci, stiskněte na úvodní obrazovce záložku Aplikace a vyberte možnost **Fotoaparát**.

 $\bullet$ l a L

Stisknutím otevřete nastavení.

- Klepnutím můžete přepínat mezi předním/ zadním fotoaparátem.
- Stisknutím zvolte režimy blesku.
- Poklepáním nebo stažením/roztažením přiblížíte/oddálíte zobrazení.

Posunutím zobrazíte pořízené obrázky a videa.

Posunutím přepnete na režim kamery.

Stisknutím vytvoříte snímek.

### **Pořízení snímku**

Obrazovka funguje jako hledáček. Fotoaparát nasměrujte pomocí hledáčku tak, aby zachycoval záběr, který si přejete

automaticky uloží.

vyfotit, a stisknutím ikony **o** pořidte snímek. Fotografie se

### **Záznam videa**

Kameru nastavte pomocí hledáčku tak, aby zachycovala záběr, který si přejete zaznamenat, a stisknutím ikony  $\Box$  spusťte nahrávání. Záznam ukončíte stisknutím ikony . Video se automaticky uloží.

## **Další operace při prohlížení pořízeného obrázku/videa**

- Posunutím vlevo rychle zobrazíte pořízený snímek.
- Chcete-li sdílet pořízenou fotografii nebo video, stiskněte ikonu a poté možnost Gmail, Bluetooh, MMS apod.
- $\bullet$  Stisknutím ikony $\widehat{\otimes}$  přejdete do aplikace Galerie.
- Stisknutím tlačítka Zpět se vrátíte do aplikace Fotoaparát nebo Videokamera.

## **8.1.1 Nastavení režimu snímání**

Před pořízením fotografie či videa lze upravit různá nastavení režimu snímání stisknutím ikony .

## **Režim snímání pomocí zadního fotoaparátu**

Stisknutím ikony **přejděte do nabídky nastavení fotoaparátu**. Zobrazí se níže uvedené možnosti:

- **Panorama** Stisknutím lze zapnout funkci panorama. Stisknutím tlačítka **Závěrka** můžete začít pořizovat panoramatické fotografie. Posuňte telefon ve směru záznamu tak, aby se překryly obě linie. Jakmile bude zaplněno devět mezer pod obrazovkou, telefon fotografii automaticky uloží.
- **Ručně** Umožňuje nastavit vyvážení bílé.
- **Vysoký dyn. rozsah**

Stisknutím lze zapnout funkci HDR (vysoký dynamický rozsah). Fotografie HDR mohou lépe zobrazit vizuální efekty, které mohou vzniknout ve skutečném prostředí syntézou obrázků srůznou expoziční dobou. Telefon poté automaticky uloží původní fotografie i fotografie HDR.

- <span id="page-31-0"></span>• **Sport** Slouží k zapnutí či vypnutí sportovního režimu.
- **Noc** Slouží k zapnutí či vypnutí nočního režimu.
- **Velikost fotogr.** Stisknutím můžete nastavit velikosti obrázku na hodnoty Malý, Střední nebo Velký.
- **Časovač** Nastavení času pro pořízení obrázku.
- **Pokročilá nastavení** Stisknutím zapnete nebo vypnete funkce Poměr stran, Značka GPS, Zvuk závěrky, Rozpozn. obličejů atd.

### **Režim snímání pomocí předního fotoaparátu**

Přepněte na přední fotoaparát a stisknutím ikony  $\frac{2\sqrt{3}}{2}$  přejděte do nabídky nastavení fotoaparátu. Zobrazí se níže uvedené možnosti:

- **Koláž** Stisknutím tlačítka závěrky pořídíte čtyři fotografie a sestavíte z nich jednu fotografii.
- **Poměr stran** Stisknutím nastavíte poměr stran 16 : 9 nebo  $4 \cdot 3$

## **8.2 Galerie**

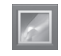

Galerie funguje jako multimediální přehrávač fotografií a videa. Kromě tohoto je k dispozici řada dalších operací pro obrázky a video.

Pokud chcete použít tuto funkci, stiskněte na úvodní obrazovce záložku Aplikace a vyberte ikonu **Galerie**.

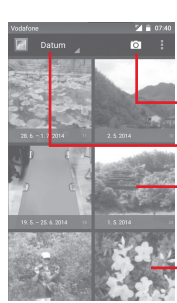

Stisknutím zvolíte možnost Přepnout do režimu **Fotoaparát**.

Stisknutím vyberte kategorie: Alba, Umístění, Časy

Dotkněte se alba pro jeho rozbalení.

Potažením doleva či doprava zobrazíte další alba.

## **Zobrazení obrázku / přehrávání videa**

Obrázky a videa jsou v aplikaci **Galerie** roztříděny do alb.

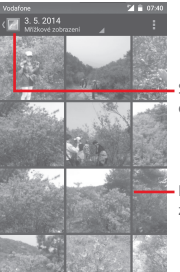

Stisknutím se vrátíte na hlavní obrazovku galerie.

Posunutím doleva či doprava zobrazíte další obrázky.

- Dotkněte se alba pro zobrazení všech obrázků nebo videí na obrazovce.
- Přímým stisknutím obrázku/videa jej zobrazíte či spustíte přehrávání.
- Posunutím doleva či doprava zobrazíte předchozí nebo další obrázky/videa.

#### <span id="page-32-0"></span>**Práce s obrázky**

Obrázky můžete otáčet nebo ořezávat, sdílet s přáteli, nastavovat jako fotografie kontaktů nebo tapetu apod.

Najděte obrázek, se kterým chcete pracovat, a klepnutím na obrázek jej zobrazte přes celou obrazovku. Posunutím dolního panelu ikon doleva nebo doprava můžete vybrat jednu z dostupných možností. Stisknutím ikony můžete obrázek sdílet. Chcete-li obrázek smazat, stiskněte ikonu úpravy  $\blacktriangle$ stiskněte ikonu <sup>a</sup> a vyberte volbu

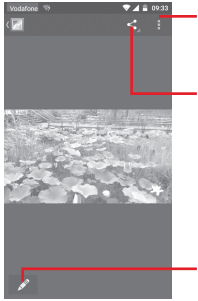

Stisknutím zobrazíte podrobnosti o obrázku nebo jej můžete přímo vytisknout

Po stisknutí můžete obrázek sdílet prostřednictvím vybraných aplikací.

Stisknutím můžete obrázek upravit: **Krása**, **Vylepšení**, **Efekt**, **Rám**, **Mozaika** atd.

Chcete-li obrázek upravit, stiskněte v zobrazení přes celou obrazovku ikonu .

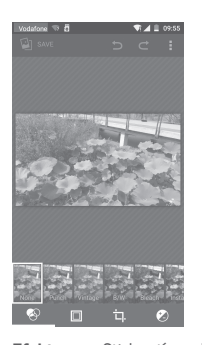

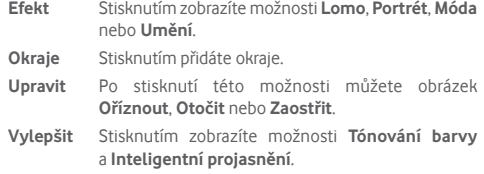

Po aktivaci režimu oříznutí se uprostřed obrázku objeví ত্রু čtverec volby oříznutí. Vyberte ořezávanou část a stisknutím ikony√ ii potvrďte a uložte, nebo stisknutím ikony funkci zrušte bez uložení.

## **8.3 Přehrávání hudby**

Pomocí této nabídky můžete přehrávat hudební soubory uložené na kartě microSD ve vašem telefonu. Hudební soubory lze stáhnout z počítače na kartu microSD pomocí kabelu USB.

Pokud chcete použít tuto funkci, stiskněte na úvodní obrazovce záložku Aplikace a vyberte možnost **Hudba Play**.

<span id="page-33-0"></span>Zobrazí se čtyři kategorie, do kterých jsou rozděleny všechny skladby: **ŽÁNRY**, **INTERPRETI**, **ALBA** a **SKLADBY**. Všechny kategorie zobrazíte posunutím doleva a doprava. Stisknutím ikony **Náhodně vše** lze všechny skladby přehrávat náhodně.

## **8.3.1 Přehrávání hudby**

Stisknutím skladby přehrajete skladbu.

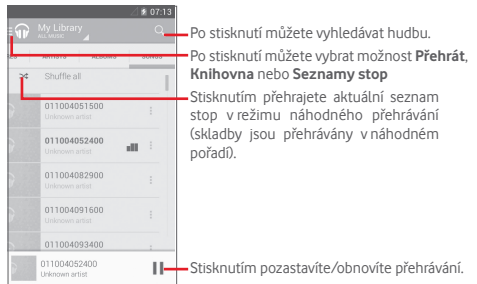

Stisknutím tlačítka přejdete do nabídky **Nastavení**.

## **OBECNÉ**

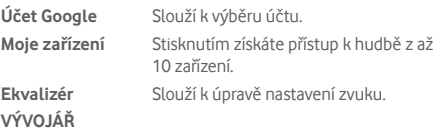

**Otevřený software**  Stisknutím zobrazíte licence.

**– licence**

Verze aplikaceStisknutím zobrazí verzi aplikace Hudba. **Hudba**

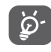

Během přehrávání skladeb pomocí aplikace Hudba jsou operace pozastavení, přehrávání nebo přeskočení stále k dispozici i v případě, že obrazovka je uzamčená.

Stisknutím ikony • v nabídce zobrazení skladeb zobrazíte další možnosti:

**Přidat do fronty** Přidání skladby do fronty.

Přidat do seznamu Přidání skladby do seznamu stop. **stop**

**Přejít na interpreta** Přechod na interpreta.

**Přejít do alba** Přechod na album. **Odstranit** Odstranění skladby.

## **8.4 Videa**

Pokud chcete použít tuto funkci, stiskněte na úvodní obrazovce záložku Aplikace a vyberte ikonu **Videa**.

Aplikace **Videa** je malý vestavěný videopřehrávač, který obsahuje všechna vaše videa.

Chcete-li položku v seznamu přehrát, stiskněte ji. Během přehrávání stiskněte na časové ose bod, na který chcete přejít a od kterého se má přehrávání spustit.

## <span id="page-34-0"></span>9 Mapy Google

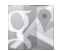

## **9.1 Zjištění vaší polohy**

## **9.1.1 Zapnutí přijímače GPS**

Postup zapnutí satelitního přijímače GPS v telefonu:

- 1 Stisknutím ikony Sol na panelu rychlých nastavení zobrazte nabídku **Nastavení**.
- 2 Stiskněte možnost **Poloha**.
- 3 Stisknutím přepínače vedle možnosti **Poloha** vyberte požadovaný režim určování polohy.

## **9.1.2 Otevření aplikace Mapy Google a zobrazení vaší polohy**

Na úvodní obrazovce stiskněte kartu Aplikace a poté ikonu **Mapy**. Stisknutím ikony < a mapě zobrazte možnost **Moje poloha**. Mapa se vystředí kolem modré tečky. Vaše aktuální poloha bude v modrém bodě.

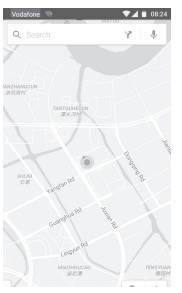

Mapu můžete posunout pomocí prstu.

Pro zvětšení a zmenšení mapy sevřete nebo rozevřete prsty, nebo můžete mapu zvětšit rovněž poklepáním na místo na obrazovce.

## **9.2 Vyhledání místa**

Při prohlížení mapy stisknutím ikony hledání  $Q$ , aktivujte funkcí hledání.

Do vyhledávacího pole zadejte adresu, město nebo místní firmu.

Stisknutím ikony hledání spustíte vyhledávání. Výsledky hledání se na mapě zobrazí jako červené tečky. Stisknete-li jednu z nich, zobrazí se štítek.

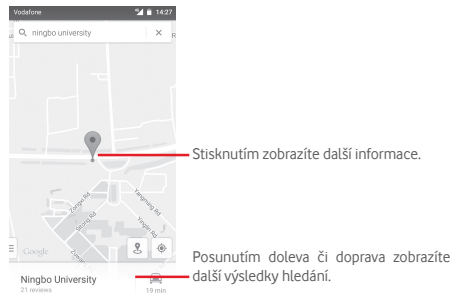

## **9.3 Uložení polohy**

Stejně jako můžete označovat webové adresy na internetu záložkami, můžete označit hvězdičkou jakoukoli polohu na mapě pro pozdější použití.

## **9.4 Otevření zobrazení Street View pro danou polohu**

- 1 Stisknutím a podržením polohy zobrazte příslušnou adresu ve spodní části mapy.
- 2 Posunutím obrazovky s podrobnostmi se přihlásíte k funkci ukládání offline.
- 3 Stisknutím ikony zobrazíte miniaturu funkce Street View.

## <span id="page-35-0"></span>**9.5 Pokyny pro řízení, veřejnou dopravu nebo chůzi**

## **9.5.1 Zobrazení navrhovaných tras pro vaši cestu**

Na obrazovce aplikace Mapy stiskněte ikonu \.

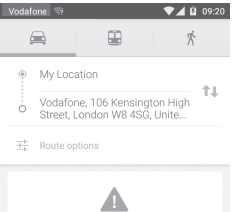

- 1 Počáteční bod můžete upravit po stisknutí vstupního panelu. Zadejte adresu nebo zvolte uloženou položku.
- 2 Stejně postupujte i při zadávání cílového bodu.
- 3 Stisknutím ikony 1. můžete obrátit směr.
- 4 Vyberte způsob přepravy: automobilem, veřejnou dopravou nebo pěšky.
- 5 Po stisknutí možnosti **Možnosti trasy** můžete vybrat možnosti **Vynechat dálnice**, **Vyhnout se zpoplatněným úsekům** nebo **Vyhnout se trajektům**.
- 6 V seznamu se zobrazí několik navrhovaných tras. Stisknutím některé z tras zobrazíte příslušné podrobné pokyny.

## 10 Ostatní

## **10.1 Správce souborů**

Pokud chcete použít tuto funkci, stiskněte na úvodní obrazovce kartu Aplikace a poté stiskněte možnost **Správce souborů**.

**Správce souborů** spolupracuje jak s kartou microSD, tak sinterní pamětí.

**Správce souborů** zobrazuje všechna data uložená na kartě microSD a v interní paměti, včetně aplikací, mediálních souborů, videí, obrázků nebo pořízených zvuků a jiná data přenesená prostřednictvím rozhraní Bluetooth, kabelu USB atd.

Když stáhnete nějakou aplikaci z PC na kartu microSD, můžete ji vyhledat v aplikaci Správce souborů a klepnutím ji nainstalovat do telefonu.

Pomocí Správce souborů můžete efektivně provádět běžné operace, například vytvářet složky a podsložky, otevírat soubory či složky, zobrazovat jejich obsah, přejmenovávat, přesunovat, kopírovat, mazat, přehrávat, sdílet atd.

## **10.2 Záznam zvuku**

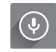

Pokud chcete použít tuto funkci, stiskněte na úvodní obrazovce kartu Aplikace a poté stiskněte možnost **Záznam zvuku**.

S aplikací **Záznam zvuku** můžete nahrát jakýkoliv zvuk trvající sekundy i hodiny.

## **10.3 Rádio**

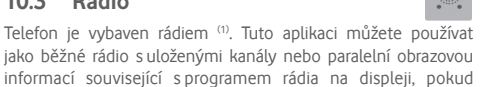

přepnete na stanice nabízející službu Visual Radio. Pokud chcete použít tuto funkci, stiskněte na úvodní obrazovce záložku Aplikace a vyberte možnost **Hodiny**.

Příjem rozhlasového vysílání zlepšíte připojením sluchátek.

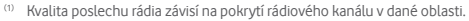

<span id="page-36-0"></span>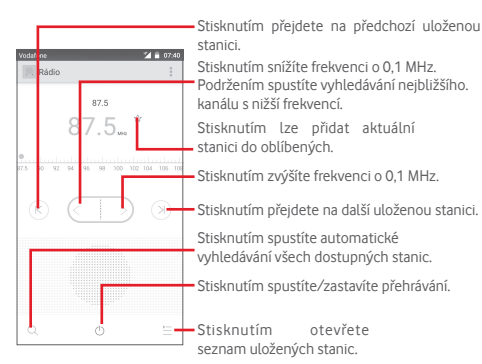

**Dostupné možnosti:**

- **Uložit stanici** Uložení aktuální naladěné stanice do seznamu kanálů
- **Režim zvuku** Poslech rádia pomocí reproduktoru nebo náhlavní soupravy
- **Odstranit** Smazání kanálu
- **Zadat frekvenci** Ruční zadání frekvence
- **Informace o stanici** Zaškrtněte toto pole, chcete-li zobrazovat informace o stanici.
- **Ukončit** Vypnutí rádia

## 11 Nastavení

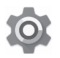

Dvakrát posuňte panel oznámení dolů a stisknutím ikony Nastavení  $\{ \circ \}$ otevřete nabídku **Nastavení**.

## **11.1 Bezdrátová připojení a sítě**

## **11.1.1 Wi-Fi**

Prostřednictvím rozhraní Wi-Fi se můžete připojit k internetu, kdykoliv se nacházíte v dosahu bezdrátové sítě, aniž by bylo nutné vkládat kartu SIM. Stačí, když otevřete obrazovku **Wi-Fi**  a nastavíte přístupový bod pro připojení telefonu k bezdrátové síti.

Podrobné pokyny k používání rozhraní Wi-Fi naleznete v části "**6.1.2 Wi-Fi**".

## **11.1.2 Bluetooth**

Bluetooth umožňuje vašemu telefonu vyměňovat v malém dosahu data (videa, obrázky, hudbu apod.) sjiným zařízením s podporou Bluetooth (telefon, počítač, tiskárna, náhlavní souprava, sada do auta apod.).

Více informací o rozhraní Bluetooth naleznete v části "**6.3 Připojení k zařízením Bluetooth**".

## **11.1.3 Přenos dat**

Mobilní data povolíte/zakážete stisknutím přepínače .

Stiskněte přepínač **Nastavit limit mobilních dat** a poté můžete přesunout čáru limitu a čáru varování podle vašich představ. V případě dosažení určeného limitu bude vaše mobilní datové připojení zakázáno. Můžete si rovněž vybrat cyklus přenosu dat pro zobrazení statistik a příslušných aplikací pro data používaná vaším telefonem.

Stisknutím ikony » můžete zobrazit další nastavení související s přenosem dat.

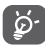

Přenos dat měří telefon. Údaje operátora se mohou lišit. Nastavte prosím konzervativní limit.

## **11.1.4 Více... Režim Letadlo**

Volbou možnosti **Další... > Režim Letadlo** současně zakážete všechna bezdrátová připojení, včetně rozhraní Wi-Fi, Bluetooth a dalších.

Režim Letadlo lze zapnout také v možnostech telefonu zobrazovaných po stisknutí tlačítka **Zapnout/vypnout**.

## **11.1.5 Další.../Výchozí aplikace SMS**

Vyberte výchozí aplikaci pro funkce SMS.

## **11.1.6 Více.../NFC**

Chcete-li umožnit výměnu dat při kontaktu zařízení s jiným zařízením, stiskněte přepínač .

## **11.1.7 Více.../Android Beam**

Pokud je povolena funkce NFC, může přenášet obsah aplikace do jiného zařízení.

## **11.1.8 Další... – Sdíl. přip. a přenos. příst. bod**

Tato funkce umožňuje sdílet mobilní datové připojení vašeho telefonu prostřednictvím rozhraní USB nebo jako přenosný přístupový bod sítě Wi-Fi (viz část "**6.5 Sdílení mobilního datového připojení telefonu**").

## **11.1.9 Více...\VPN**

Mobilní virtuální privátní síť (mobilní síť VPN nebo mVPN) umožňuje mobilním zařízením přístup k síťovým zdrojům a softwarovým aplikacím v jejich domácí síti, když se připojí prostřednictvím jiných bezdrátových nebo kabelových sítí. Mobilní sítě VPN se používají v prostředích, kde pracovníci potřebují udržovat neustále otevřené aplikační relace po celý pracovní den, když se uživatel připojuje prostřednictvím různých bezdrátových sítí, naráží na mezery v pokrytí sítě nebo uspává a probouzí zařízení, aby prodloužil výdrž baterie. Běžná síť VPN nemůže takové události ustát, protože se síťový tunel přeruší, což způsobí odpojení aplikací, vypršení časového limitu, selhání nebo dokonce poruchu samotného výpočetního zařízení.

Další informace o síti VPN naleznete v části "**6.6 Připojení k virtuálním privátním sítím**".

## **11.1.10 Více...\Mobilní sítě**

## **• Datové služby při roamingu**

Stisknutím přepínače aktivujete připojení k datovým službám při roamingu.

### **• Upřednostňovaný režim sítě**

Slouží k výběru režimu upřednostňované sítě.

**• Rozšířený režim 4G LTE**

Stisknutím přepínače povolíte nebo zakážete rozšířený režim 4G.

**• Názvy přístupových bodů**

V této nabídce můžete vybrat upřednostňovanou síť.

**• Síťoví operátoři** 

Umožňuje vybrat síťového operátora.

## <span id="page-38-0"></span>**11.1.11 Více...\Tísňová vysílání**

## **Nastavení nouzových výstrah**

## **• Zobrazovat extrémní hrozby**

Chcete-li zobrazovat upozornění na extrémní hrozby ohrožení života a majetku, zaškrtněte toto pole.

## **• Zobrazovat závažné hrozby**

Chcete-li zobrazovat upozornění na závažné hrozby ohrožení života a majetku, zaškrtněte pole.

## **• Zobrazovat hrozby AMBER**

Chcete-li zobrazovat mimořádné zprávy o únosech dětí, zaškrtněte pole.

## **• Připomínka výstrahy**

Umožňuje nastavit připomínku výstrahy.

## **• Vibrace**

Označením tohoto pole aktivujete vibrace při příchozí výstraze.

## **• Přečíst výstraž. zprávu hlasem**

Chcete-li pro zprávy nouzové výstrahy používat převod textu na řeč, zaškrtněte toto pole.

## **11.2 Zařízení**

## **11.2.1 Domů**

Stisknutím vyberete jeden ze stylů domovské obrazovky: Standardní domovská obrazovka nebo Jednoduchá domovská obrazovka. Podrobnosti naleznete v části "**1.3 Úvodní obrazovka**"

## **11.2.2 Displej**

- **Úvodní obrazovka** Stisknutím přepínače aktivujete funkci spouštění oblíbené aplikace posunutím doprava.
- **Oblíbené aplikace** Stisknutím nastavíte svoji oblíbenou aplikaci.
- **Probudit dvoj. klepnutím** Stisknutím aktivujete funkci, pomocí které probudíte vypnutou obrazovku dvojitým klepnutím.
- **Úroveň jasu** Klepnutím nastavíte jas obrazovky.
- **Adaptivní jas** Stisknutím optimalizujete úroveň jasu podle okolního světla.
- **Tapeta** Klepnutím lze nastavit tapetu.
- **Délka svícení dotykového tlačítka** Umožňuje nastavit délku svícení dotykového tlačítka.
- **Režim spánku** Umožňuje nastavit časový limit vypnutí obrazovky.
- **Spořič obrazovky**Stisknutím nastavíte funkci Daydream.
- **Blikat kontrolkou**  Stisknutím nastavíte funkci blikání kontrolky **oznám.** oznámení.
- **Velikost písma** Stisknutím lze nastavit velikost písma.
- **Když se zařízení**  Stisknutím nastavíte, zda chcete otáčet **otočí** obsah obrazovky nebo zachovat zobrazení na výšku.
- **Sdílená obrazovka** Stisknutím aktivujete funkci sdílení obrazovky.

## **11.2.3 Zvuk a oznámení**

Nastavení Zvuk používejte pro konfiguraci vyzváněcích tónů pro různé události a prostředí.

#### <span id="page-39-0"></span>**Zvuk**

- **Vibrace také u hovorů** Stisknutím nastavíte vibrace telefonu při příchozích hovorech.
- **Vyrušení** Stisknutím nastavíte vyrušení a prioritní vyrušení.
- **Vyzváněcí tón telefonu** Stisknutím můžete nastavit výchozí vyzváněcí tón pro příchozí hovory.
- **Výchozí vyzváněcí tón oznámení** Umožňuje nastavit výchozí vyzváněcí tón oznámení.
- **Jiné zvuky** Stisknutím nastavíte tóny číselníku, zvuky zámku obrazovky a vibrace při dotyku.

## **Oznámení**

- **Když je zařízení uzamčené** Stisknutím vyberete, zda má být zobrazen veškerý obsah oznámení nebo zda nechcete zobrazovat žádná oznámení, když je zařízení uzamčené.
- **Oznámení aplikací** Stisknutím nastavíte oznámení aplikací.
- **Přístup k oznámením** Stisknutím zobrazíte naslouchací procesy oznámení.

## **11.2.4 Úložiště**

Používejte tato nastavení pro monitorování celkového a dostupného místa ve vašem telefonu a na kartě microSD, pro správu karty microSD a pokud je to nezbytné, pro resetování telefonu a smazání všech vašich osobních informací.

## **Interní úložiště**

Tato nabídka zobrazuje velikost interního úložiště telefonu pomocí různých barev. Volné místo bude zobrazeno šedě, což ukazuje velikost interního úložiště telefonu používaného operačním systémem, jeho komponenty, aplikacemi (včetně stažených), trvalými a dočasnými daty.

## **11.2.5 Baterie**

Na obrazovce baterie se zobrazuje využití baterie od posledního připojení telefonu ke zdroji energie. Tato obrazovka rovněž ukazuje stav baterie a dobu, po kterou je používána od posledního nabíjení. Klepnutím na jednu kategorii lze zobrazit její konkrétní spotřebu energie.

Spotřebu energie můžete změnit prostřednictvím nastavení jasu obrazovky nebo intervalu vypnutí obrazovky na obrazovce Displej.

## **11.2.6 Aplikace**

Nastavení Aplikace můžete použít k zobrazení podrobností o aplikacích nainstalovaných ve vašem telefonu, správu jejich dat a vynucení jejich zastavení a nastavení, zda chcete povolit instalaci aplikací stažených z webových stránek a e-mailů.

## **11.3 Klepnout a zaplatit**

Zařízení umožňuje platit po klepnutí bez nutnosti používat hotovost.

## **11.4 Osobní**

## **11.4.1 Umístění**

## **Režim**

Vyberte režim pro služby určování polohy.

- **• Vysoká přesnost** Použijte GPS, Wi-Fi a mobilní sítě k určení polohy.
- **• Spořič baterie** Použijte Wi-Fi a mobilní sítě k určení polohy.
- **• Jen zařízení** Zaškrtnutím políčka použijete GPS k určení polohy.

### **11.4.2 Zabezpečení**

#### **Zámek obrazovky**

- **Žádné** Umožňuje zakázat zabezpečení obrazovky zámkem.
- **Přejetí prstem** Klepnutím povolte režim odemknutí posunutím.
- **Gesto** Umožňuje nastavit odemykání obrazovky pomocí gesta.
- **PIN** Umožňuje nastavit odemykání obrazovky pomocí číselného kódu PIN.
- **Heslo** Umožňuje nastavit odemykání obrazovky pomocí hesla.

#### **Informace o vlastníkovi**

Po stisknutí této možnosti můžete vložit informace o vlastníkovi, které se zobrazí na uzamknuté obrazovce.

#### **Chytré uzamčení**

Po prvním povolení této funkce je nutné nastavit zámek obrazovky.

#### **Šifrovat telefon**

Stisknutím možnosti Šifrovat telefon můžete šifrovat své účty, nastavení, stahování aplikací a jejich dat a multimediální a jiné soubory.

#### **Nastavit zámek karty SIM**

Vyberte kartu SIM, kterou chcete konfigurovat.

Zaškrtnutím pole **Zamknout kartu SIM** lze uzamknout kartu SIM pomocí kódu PIN.

Stisknutím možnosti **Změnit kód PIN karty SIM** lze kód PIN změnit.

### **Zobrazit hesla**

Označte toto zaškrtávací pole, chcete-li, aby se hesla během jejich psaní zobrazovala.

### **Správci zařízení**

Slouží k zobrazení a deaktivaci správců zařízení.

#### **Oprávnění aplikací**

Stisknutím zobrazíte nebo změníte oprávnění aplikací.

#### **Neznámé zdroje**

Označte toto zaškrtávací pole, chcete-li povolit instalaci aplikací, které získáte z webových stránek, e-mailů nebo jiných umístění než Android Market.

Chcete-li telefon a osobní data ochránit, stahujte aplikace pouze z důvěryhodných zdrojů, jako je například Android Market.

## **Typ úložiště**

Stisknutím vyberete typ úložiště pro přihlašovací údaje.

## **Důvěryhodná pověření**

Klepnutím můžete zobrazit důvěryhodné certifikáty CA.

#### **Instalovat z karty SD**

Umožňuje nainstalovat zašifrované certifikáty z karty microSD.

#### **Vymazat pověření**

Stisknutím odstraníte všechna pověření.

#### **Důvěryhodní agenti**

Slouží k zobrazení a deaktivaci agentů důvěry.

#### **Připnutí obrazovky**

Umožňuje nastavit připnutí obrazovky.

#### **Přístup k datům o používání**

Stisknutím nastavíte přístup aplikací.

## **11.4.3 Účty**

Nabídku nastavení můžete použít k přidávání, odebírání a správě e-mailových a jiných podporovaných účtů. Máte rovněž možnost nastavit, zda mají všechny aplikace odesílat, přijímat a synchronizovat data podle vlastních plánů, nebo zda mohou tyto aplikace provádět synchronizaci uživatelských dat automaticky.

## **Přidat účet**

Slouží k přidání účtu pro vybranou aplikaci.

## **11.4.4 Jazyk a klávesnice**

Nastavení Jazyk a klávesnice používejte k výběru jazyka pro text v telefonu a ke konfiguraci klávesnice na obrazovce. Můžete rovněž zkonfigurovat nastavení hlasového vstupu a rychlost ukazatele.

## **Jazyk**

Klepnutím vyberte požadovaný jazyk a region.

### **Kontrola pravopisu**

Označte toto zaškrtávací pole, pokud chcete povolit, aby systém zobrazoval navrhovaná slova.

## **Osobní slovník**

Stisknutím otevřete seznam slov, která jste přidali do slovníku. Stisknutím slova je můžete upravit nebo odstranit. Chcete-li přidat slovo, stiskněte tlačítko pro přidání (+).

## **Aktuální klávesnice**

Klepnutím můžete zvolit výchozí metodu zadávání textu.

## **Hlasový vstup**

Stisknutím zobrazíte nastavení hlasového vstupu.

## **Výstup převodu textu na řeč**

## • **Preferovaný modul**

Stisknutím vyberte preferovaný modul pro převod textu na řeč a stisknutím ikony Nastavení  $\{ \tilde{\mathcal{O}} \}$  zobrazíte další volby pro jednotlivé moduly.

## • **Rychlost řeči**

Otevře dialogové okno, ve kterém můžete vybrat, jak rychle má syntetizér mluvit.

## • **Poslechnout příklad**

Slouží k přehrání krátké ukázky syntetizéru řeči podle aktuálních nastavení.

## **Stav výchozího jazyka**

Stisknutím zobrazíte stav výchozího jazyka.

### **Rychlost ukazatele**

Stisknutím otevřete dialogové okno, kde můžete změnit rychlost kurzoru. Provedenou změnu potvrdíte stisknutím možnosti **OK**.

## **11.4.5 Zálohování a obnovení dat**

## **Zálohovat data**

Označte toto zaškrtávací pole, chcete-li vytvořit zálohu nastavení telefonu a dalších aplikačních dat na servery Google pomocí účtu Google. Pokud váš telefon vyměníte, zálohovaná nastavení a data se při prvním přihlášení na účet Google obnoví do nového telefonu. Pokud tuto možnost zaškrtnete, bude se zálohovat velké množství nastavení a dat, včetně hesel pro sítě Wi-Fi, záložek, seznamu nainstalovaných aplikací, slov přidaných do slovníku používaného klávesnicí na obrazovce a většiny nastavení, která lze konfigurovat pomocí nabídky Nastavení. Pokud zrušíte zaškrtnutí této možnosti, zastavíte zálohování vašeho nastavení a veškeré existující zálohy budou odstraněny ze serverů společnosti Google.

## **Zálohovat účet**

Stisknutím umožníte zálohování svého účtu.

#### <span id="page-42-0"></span>**Automatická obnova**

Označte toto zaškrtávací pole, chcete-li obnovit zálohovaná nastavení nebo jiná data při reinstalaci aplikace.

#### **Obnovit tovární data**

Smaže všechna vaše osobní data z interního úložiště telefonu, a to včetně informací o vašem účtu Google a jakýchkoli jiných účtech, nastavení systému a aplikací a libovolných stažených aplikací. Tato funkce nevymaže žádné vámi stažené systémové aktualizace softwaru ani žádné soubory na kartě microSD, například hudbu nebo fotografie. Při obnovení nastavení telefonu budete vyzváni k opětovnému zadání stejných informací jako při prvním spuštění systému Android.

Pokud nelze telefon zapnout, můžete obnovení továrních dat provést pomocí hardwarových tlačítek. Stiskněte zároveň tlačítka Zvýšit hlasitost a Zapnutí/vypnutí a podržte je, dokud se obrazovka nerozsvítí.

## **11.5 Systém**

## **11.5.1 Datum a čas**

Slouží k nastavení zobrazování data a času.

#### **Automaticky**

Stisknutím zvolte možnost Použít čas získaný ze sítě/Použít čas poskytnutý systémem GPS nebo Vypnuto.

Označte toto zaškrtávací pole, chcete-li používat čas poskytovaný sítí nebo čas poskytovaný systémem.

### **Auto. časové pásmo**

Označte toto zaškrtávací pole, chcete-li použít časové pásmo poskytované sítí. Pokud označení zrušíte, můžete veškeré hodnoty nastavit ručně.

### **Nastavit datum**

Otevře dialogové okno, ve kterém lze ručně nastavit datum telefonu.

#### **Nastavit čas**

Stisknutím otevřete dialogové okno, ve kterém můžete ručně nastavit čas telefonu.

#### **Vybrat časové pásmo**

Otevře dialogové okno, ve kterém lze nastavit časové pásmo telefonu.

#### **Použít 24hod. formát**

Označte toto zaškrtávací pole, chcete-li zobrazit čas pomocí 24hodinového formátu hodin.

#### **Vybrat formát data**

Otevře dialogové okno, ve kterém lze nastavit formát zobrazení data.

## **11.5.2 Usnadnění**

Pomocí nabídky Usnadnění lze nastavit libovolné zásuvné moduly pro usnadnění, které jste nainstalovali v telefonu.

### **TalkBack**

Stisknutím lze zapnout nebo vypnout službu TalkBack.

### **Přepnutí přístupu**

Slouží k zapnutí nebo vypnutí funkce přepnutí přístupu.

### **Titulky**

Stisknutím aktivujete/deaktivujete titulky pro obrazovku telefonu.

### **Zvětšení pomocí gest**

Umožňuje zapnutím či vypnutí aktivovat či deaktivovat funkci přiblížení nebo oddálení trojím poklepáním na obrazovku.

### **Velký text**

Označte toto zaškrtávací pole, chcete-li zvětšit text na obrazovce.

#### **Vysoce kontrastní text**

Označte toto pole, chcete-li aktivovat funkci vysoce kontrastního textu.

#### **Tlač. napáj. ukončí hovor**

Označením tohoto zaškrtávacího pole povolíte funkci Tlač. napáj. ukončí hovor.

### Autom. otočení obrazovky

Označte toto pole, chcete-li aktivovat automatické otáčení obrazovky.

## **Vyslovovat hesla**

Zaškrtnutím pole nastavíte vyslovování hesel během jejich psaní.

## **Zástupce Usnadnění**

Umožňuje zapnutím či vypnutím povolit či zakázat funkce usnadnění.

## **Výstup převodu textu na řeč**

Nejprve se podívejte na nastavení "Preferovaný modul/Rychlost řeči/Poslechnout příklad".

## **Prodleva dotyku a podržení**

Po stisknutí můžete nastavit dobu prodlevy dotyku a podržení. Tato funkce umožňuje telefonu rozlišovat mezi dotykem a dotykem s podržením, což pomáhá zabránit nesprávným operacím.

Inverze barev

Stisknutím přepínače zapnete nebo vypnete inverzi barev.

Korekce barev

Stisknutím můžete zapnout nebo vypnout korekci barev.

## **11.5.3 Tisk**

Zařízení poskytuje tiskovou službu s podporou přímého tisku souborů a obrázků po připojení k tiskárně.

## **11.5.4 Regulace a bezpečnost**

Slouží k zobrazení informací o předpisech a bezpečnosti, jako je model výrobku, název výrobce atd.

## **11.5.5 Informace o telefonu**

Obsahuje různé informace, počínaje položkami Právní informace, Označení modelu, Verze firmwaru, Verze základního pásma, Verze jádra, Číslo sestavení, až po níže uvedené položky:

#### **Aktualizace softwaru**

Stisknutím provedete kontrolu aktualizací systému.

## **Aktualizace systému (úložiště)**

Stisknutím provedete kontrolu aktualizací systému (z úložiště).

## **Stav**

Obsahuje stavové informace, jako například Stav baterie, Úroveň baterie, Moje telefonní číslo, Síť, Síla signálu apod.

## **Právní informace**

Umožňuje zobrazit právní informace.

## <span id="page-44-0"></span>12 Aktualizace softwaru telefonu

Software telefonu můžete aktualizovat prostřednictvím nástroje FOTA (Firmware Over The Air).

Chcete-li získat přístup k funkci **Aktualizace softwaru**, stiskněte možnosti **Nastavení** > **Informace o telefonu > Aktualizace softwaru**. Stiskněte možnost **Zkontrolovat aktualizace** a telefon vyhledá nejnovější software. Pokud budete chtít aktualizovat systém, zvolte možnost **Stáhnout**. Po dokončení stisknutím možnosti **Instalovat** dokončete aktualizaci. Nyní je ve vašem telefonu nainstalována nejnovější verze softwaru.

Před vyhledáváním aktualizací je třeba zapnout datové připojení. Jakmile restartujete telefon, bude rovněž dostupné nastavení intervalu automatické kontroly a upozornění na aktualizace.

Pokud iste zvolili automatické kontroly a systém zjistí novou verzi, ve stavovém řádku se zobrazí ikona  $\overline{\mathbf{L}}$ . Dotykem oznámení přímo aktivujte funkci **Aktualizace softwaru**.

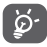

Během stahování nebo aktualizace FOTA neměňte své výchozí cílové úložiště; předejdete tak problémům při hledání správných aktualizačních balíčků.

## 13 Bezpečnostní informace k produktu

## **Piktogramy a grafické symboly**

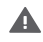

Přečtěte si příručku s informacemi o bezpečnosti a záruce.

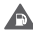

Nepoužívejte při čerpání paliva.

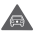

Při řízení nedržte přístroj v ruce.

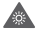

Toto zařízení může vytvářet jasné nebo blikající světlo.

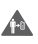

Při používání udržujte telefon ve vzdálenosti alespoň 10 mm od hlavy a těla.

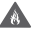

Nevhazujte do ohně.

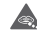

Malé části představují riziko udušení.

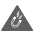

Vyhněte se kontaktu s magnetickými médii.

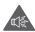

Toto zařízení může vytvářet hlasité zvuky.

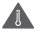

Vyhněte se extrémním teplotám.

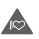

Nepřibližujte přístroj ke kardiostimulátorům a dalším osobním lékařským zařízením.

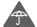

Vyhněte se kontaktu s kapalinami, uchovávejte v suchu.

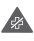

Budete-li k tomu vyzváni, přístroj v nemocnici či jiném lékařském zařízení vypněte.

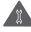

Nepokoušejte se přístroj rozebírat.

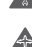

**RA** 

Budete-li k tomu vyzváni, přístroj v letadle a na letišti **A** buuch de

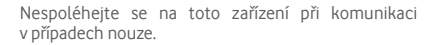

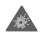

Přístroi vypněte v prostředí s rizikem výbuchu.

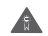

Používejte pouze schválené příslušenství.

#### **Bezpečnostní informace k produktu Vystavení účinkům radiofrekvenčních vln**

#### **Obecné prohlášení o radiofrekvenčních vlnách**

Telefon obsahuje vysílač a přijímač. Když je zapnutý, přijímá a vysílá radiofrekvenční vlny. Když telefon používáte ke komunikaci, systém řídící váš hovor kontroluje úroveň, na které váš telefon vysílá.

#### **Specifická míra absorpce (SAR)**

Váš mobilní telefon je rádiový vysílač a přijímač. Byl navržen tak, aby nepřekračoval limity týkající se vystavení účinkům radiofrekvenčních vln doporučené mezinárodními směrnicemi. Tyto směrnice byly vytvořeny nezávislou věděckou organizací ICNIRP a obsahují bezpečnostní rezervy zajišťující ochranu všech osob bez ohledu na jejich věk a zdravotní stav.

Směrnice používají měrnou jednotku známou jako specifická míra absorpce (Specific Absorption Rate) neboli SAR. Limit SAR pro mobilní zařízení je 2 W/kg. Nejvyšší hodnota SAR pro toto zařízení při testování v blízkosti ucha byla 0.727 W/kg<sup>(1)</sup>; při testování v blízkosti těla (ve vzdálenosti 10 mm) byla nejvyšší naměřená hodnota SAR 0.868 W/kg. Jelikož mobilní zařízení nabízí řadu funkcí, lze je používat i v jiných polohách, například na těle, jak je popsáno v této uživatelské příručce.

Jelikož jsou zkoušky SAR prováděny se zařízením vysílajícím s nejvyšší úrovní výkonu, skutečná hodnota SAR tohoto zařízení je při provozu obvykle nižší, než je uvedeno výše. To je způsobeno automatickými změnami úrovně výkonu zařízení, které zajišťují, že je na komunikaci se sítí využíváno minimální množství energie.

### **Použití při nošení na těle**

Důležité bezpečnostní informace týkající se vystavení účinkům radiofrekvenčních vln.

Aby bylo zajištěno dodržování směrnic týkajících se vystavení účinkům radiofrekvenčních vln, telefon používejte ve vzdálenosti alespoň 10 mm od těla.

Nedodržení těchto pokynů může vést k překročení limitů odpovídající směrnice týkající se vystavení účinkům radiofrekvenčních vln.

#### **Omezení vystavení účinkům radiofrekvenčních polí**

Světová zdravotnická organizace (WHO) vytvořila následující doporučení pro osoby mající obavy ohledně vystavení účinkům radiofrekvenčních polí:

Preventivní opatření: aktuální vědecké informace neindikují potřebu týkající se použití mobilních telefonů. Pokud mají lidé obavy, mohou vystavení účinkům radiofrekvenčních vln s ohledem na své vlastní zdraví a zdraví svých dětí omezit zkrácením délky hovorů nebo prostřednictvím zařízení "handsfree", která umožňují držet mobilní telefony dál od hlavy a těla.

Další informace k tomuto tématu naleznete na domovské stránce organizace WHO na adrese http://www.who.int/peh-emf v informačním listu č 193 (WHO Fact sheet 193) z června 2000.

<sup>(1)</sup> Testy jsou prováděny v souladu s normou IEC PT62209-1.

#### **Informace regulátora**

Následující schválení a oznámení platí pro konkrétní oblasti, jak je uvedeno.

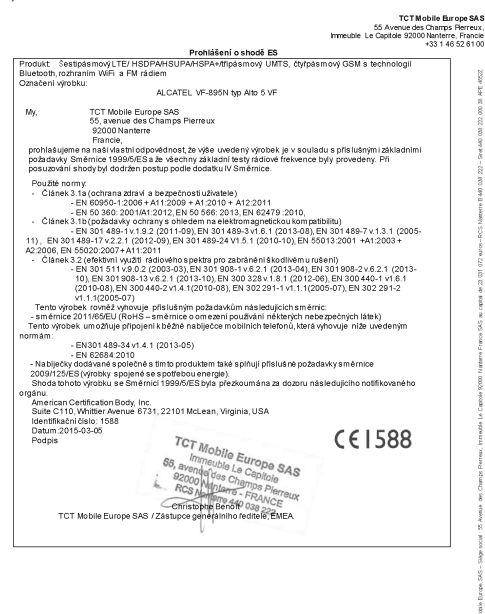

TCT Mobile Futone SAS - Sièce social : 65 Avenue des Charms Perreux, Immeuble Le Capitole 92000 Nanterre France моле взгоре око – эеде social : со Avenue des champs Heireux, in reque de capitole szood namen e i<br>- SAS au capital de 23 031 072 euros – RCS Nanterre B 440 038 222 – Siret 440 038 222 000 38 APE 46522

#### **Rozptylování Řízení**

Vždy se plně věnujte řízení, abyste snížili riziko nehody. Používání telefonu při řízení (dokonce ise zařízením handsfree) odvádí od řízení pozornost a může vést k nehodě. Je nutné dodržovat místní zákony a nařízení omezující používání bezdrátových zařízení při řízení.

#### **Práce se stroji**

Vždy se plně věnujte práci se stroji, abyste snížili riziko nehody. **Manipulace s produktem**

#### **Obecné prohlášení o manipulaci a použití**

Za způsob používání telefonu a důsledky takového používání nesete plnou zodpovědnost vy.

Kdykoli je použití telefonu zakázáno, musíte jej vypnout. Používání telefonu se řídí bezpečnostními opatřeními vytvořenými za účelem ochrany uživatelů a jejich okolí.

- Vždy stelefonem a jeho příslušenstvím zacházejte opatrně a uchovávejte je na čistém a bezprašném místě.
- Telefon a jeho příslušenství nevystavujte otevřenému ohni ani zapáleným tabákovým výrobkům.
- Telefon a jeho příslušenství nevystavujte kapalinám, vlhku nebo vysoké vlhkosti.
- Telefon a jeho příslušenství neupouštějte na zem, neházejte jimi ani je neohýbejte.
- Zařízení a jeho příslušenství nečistěte pomocí silných chemikálií, rozpouštědel nebo aerosolů.
- Telefon a jeho příslušenství nebarvěte.
- Telefon a jeho příslušenství se nepokoušejte rozebírat; činit tak smí pouze autorizovaný personál.
- Telefon a jeho příslušenství nevystavujte extrémním teplotám pod -10 a nad +50 stupňů Celsia.
- Informace o likvidaci elektronických produktů naleznete <sup>v</sup> místních nařízeních. • Telefon nenoste v zadní kapse kalhot, při sednutí by mohlo
- dojít k jeho zlomení.

#### **Malé děti**

Telefon a jeho příslušenství nenechávejte v dosahu malých dětí ani děti nenechávejte si stelefonem hrát.

Mohly by zranit sebe nebo ostatní nebo by mohly telefon poškodit.

Telefon obsahuje malé části s ostrými hranami, které mohou způsobit zranění nebo které by se mohly uvolnit a vést k udušení.

### **Demagnetizace**

Abyste se vyhnuli riziku demagnetizace, nepokládejte elektronická zařízení nebo magnetická média do blízkosti telefonu na delší dobu.

#### **Elektrostatický výboj**

Nedotýkejte se kovových konektorů karty SIM. **Anténa**

Zbytečně se nedotýkejte antény.

#### **Normální poloha pro používání**

Při uskutečňování nebo přijímání hovoru držte telefon u ucha, spodní částí směrem k ústům, jako v případě pevné linky.

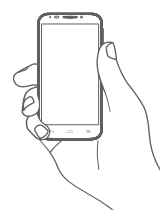

#### **Airbag**

Nepokládejte telefon do oblasti nad airbagem nebo do oblasti rozvinutí airbagu.

Před řízením vozidla telefon bezpečně uložte.

### **Záchvaty / ztráta vědomí**

Tento telefon může vytvářet jasné blikající světlo.

### **Zranění spojená s opakovanými pohyby**

Abyste minimalizovali riziko vzniku zranění spojeného s opakovanými pohyby, při psaní textových zpráv nebo hraní her na telefonu dodržujte následující:

- Nedržte telefon příliš pevně.
- Tlačítka tiskněte lehce.
- Používejte speciální prvky zařízení, které slouží k minimalizaci počtu stisknutí tlačítek, jako jsou šablony zpráv a prediktivní text.
- Dělejte si přestávky na protažení a odpočinek.

## **Tísňová volání**

Tento telefon, stejně jako jakýkoli bezdrátový telefon, používá ke své funkci radiové signály, které nemohou zaručit spojení za všech podmínek. Proto se nespoléhejte výhradně na bezdrátový telefon při komunikaci v případech nouze.

### **Hlasitý zvuk**

Tento telefon může vytvářet hlasité zvuky, které mohou vést k poškození sluchu. Dlouhodobý poslech hudby při maximální hlasitosti přehrávače může vést k poškození sluchu. Používejte pouze doporučená sluchátka.

## **CHRAŇTE SVŮJ SLUCH**

Aby nedošlo k poškození sluchu, nepoužívejte vysoké nastavení hlasitosti příliš dlouho. Používáteli reproduktor, buďte opatrní, když držíte zařízení v blízkosti ucha.

#### **Jasné světlo**

Telefon dokáže vytvářet záblesk světla a lze jej používat jako svítilnu. Nepoužívejte jej v blízkosti očí.

#### **Zahřívání telefonu**

Telefon se může během nabíjení i během běžného používání zahřívat.

## **Bezpečnost při práci s elektřinou**

### **Příslušenství**

Používejte pouze schválené příslušenství.

Nepřipojujte nekompatibilní produkty nebo příslušenství.

Dbejte na to, aby se kovové předměty, jako jsou mince nebo kroužky na klíče, nedostaly do kontaktu sterminály baterie a nezkratovaly ji.

## **Připojení v autě**

Připojujete-li telefon k elektrickému systému automobilu, vyhledejte odbornou pomoc.

## **Vadné a poškozené produkty**

Telefon a jeho příslušenství se nepokoušejte rozebrat.

Opravy a servis telefonu a jeho příslušenství může provádět pouze kvalifikovaný personál.

Pokud byl telefon nebo jeho příslušenství ponořeny do vody, proraženy nebo vystaveny pádu z velké výšky, nepoužívejte je, dokud je nenecháte zkontrolovat v autorizovaném servisním středisku.

#### **Manipulace s baterií a bezpečnost**

Před vyjmutím baterie zařízení vždy vypněte a odpojte od nabíječky.

Používejte pouze dodanou baterii a nabíječku nebo náhradní zařízení schválené výrobcem a určené pro použití s vaším telefonem. Použití jiných baterií a nabíječek může být nebezpečné.

Baterii nerozebírejte ani nezkratujte. K náhodnému zkratu může dojít, pokud se kovový předmět jako klíč, papírová spona nebo pero dotknou terminálů baterie.

Nesprávné použití baterie může vést ke vzniku požáru, explozi či dalším nebezpečným situacím. Pokud si myslíte, že je baterie poškozená, nepoužívejte ji a odneste ji do servisního střediska, kde ji otestují.

#### **Rušení**

#### **Obecné prohlášení o rušení**

Opatrnosti je třeba dbát v případě, že telefon používáte v blízkosti lékařských zařízení, jako jsou kardiostimulátory nebo naslouchátka.

#### **Kardiostimulátory**

Výrobci kardiostimulátorů doporučují udržovat mezi mobilním telefonem a kardiostimulátorem vzdálenost minimálně 15 cm, aby nedocházelo k potenciálnímu rušení. Toho dosáhnete tak, že budete telefon přikládat k uchu na opačné straně těla, než na které se nachází váš kardiostimulátor, a nebudete jej nosit v náprsní kapse.

#### **Naslouchátka**

Lidé s naslouchátky či jinými kochleárními implantáty mohou při používání bezdrátových zařízení nebo v jejich blízkosti zaznamenat rušivé zvuky. Úroveň rušení závisí na typu naslouchátka a na vzdálenosti od zdroje rušení. Zvětšení vzdálenosti mezi nimi může rušení zmírnit. Alternativní řešení proberte s výrobcem vašeho naslouchátka.

#### **Lékařská zařízení**

Abyste určili, zda může váš telefon rušit vaše lékařské zařízení, obraťte se na svého lékaře a na výrobce vašeho zařízení.

#### **Nemocnice**

Budete-li o to požádání, vypněte bezdrátové zařízení v nemocnicích, klinikách či jiných zdravotnických zařízeních. Tyto požadavky slouží k omezení možného rušení citlivého lékařského vybavení.

#### **Letadlo**

Bezdrátové zařízení vypněte vždy, když k tomu budete vyzváni na letišti nebo posádkou letadla.

O použití bezdrátového zařízení na palubě letadla se poraďte s posádkou letadla. Pokud vaše zařízení nabízí režim Letadlo, je třeba jej aktivovat před nastoupením do letadla.

#### **Rušení v autech**

Kvůli možnému rušení elektronických zařízení někteří výrobci vozidel zakazují používání mobilních telefonů ve svých vozidlech, není-li součástí instalace handsfree sada s externí anténou.

#### **Výbušná prostředí**

#### **Čerpací stanice a výbušné ovzduší**

Na místech s potenciálně výbušným ovzduším se řiďte uvedenými značkami a vypněte bezdrátové zařízení, jako je telefon nebo jiné rádiové vybavení.

Mezi oblasti s potenciálně výbušným ovzduším patří čerpací stanice, podpalubí na lodích, zařízení na převoz nebo ukládání paliv a chemikálií, místa s ovzduším obsahujícím chemikálie nebo částečky jako zrno, prach a kovový prach.

#### **Rozbušky a oblasti odstřelu**

Mobilní telefon nebo bezdrátové zařízení vypněte, nacházíte-li se v oblasti odstřelu nebo v oblasti s oznámením vyžadujícím vypnutí obousměrného rádia nebo elektronických zařízení za účelem prevence rušení odstřelu.

#### **Ochrana proti krádeži (1)**

Váš telefon je označen číslem IMEI (sériové číslo telefonu), které najdete na štítku na obalu a v paměti produktu. Doporučujeme vám si číslo při prvním použití poznamenat a uschovat. Číslo zjistíte tak, že do telefonu zadáte \* # 0 6 #. V případě, že vám bude telefon odcizen, můžete být o toto číslo požádáni policií nebo operátorem. Toto číslo umožňuje zablokování mobilního telefonu, čímž cizím osobám zabráníte v jeho použití, a to i s jinou kartou SIM.

<sup>(1)</sup> Na dostupnost služby se zeptejte svého provozovatele sítě.

#### **Baterie**

Upozorňujeme, že telefon nelze rozebírat, a tudíž baterii nelze vyjmout. Dodržujte následující bezpečnostní opatření:

- Nepokoušejte se baterii vyjmout, vyměnit ani otevřít.
- Telefon nezapalujte, nevyhazujte do domovního odpadu a neskladujte při teplotách vyšších než 60 °C.

Telefon a baterie představují jedno nedílné zařízení, které je nutné likvidovat v souladu s místními ekologickými předpisy.

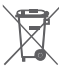

 Tento symbol na telefonu, baterii a příslušenství znamená, že produkty je třeba po skončení životnosti odnést na sběrné místo:

- Skládky komunálního odpadu se speciálními kontejnery na tato zařízení.
- Sběrná místa v prodejnách.

Zařízení budou poté recyklována, aby nedošlo k uvolnění látek do okolí a komponenty mohly být znovu použity.

## **V zemích Evropské unie:**

Tato sběrná místa jsou bezplatná.

Všechny produkty stímto znakem je nutné odnést na sběrná místa.

## **V jurisdikcích mimo Evropskou unii:**

Produkty s tímto symbolem se nesmí vhazovat do běžných popelnic, nachází-li se v jurisdikci nebo regionu odpovídající recyklační nebo sběrné zařízení. Produkty je třeba odnést na sběrné místo za účelem recyklace.

UPOZORNĚNÍ: V PŘÍPADĚ VÝMĚNY BATERIE ZA NESPRÁVNÝ TYP HROZÍ EXPLOZE. POUŽITOU BATERII LIKVIDUJTE V SOULADU S POKYNY.

#### **Licence**

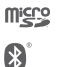

Logo microSD je ochranná známka.

Značka a loga Bluetooth jsou majetkem společnosti Bluetooth SIG, Inc. a jakékoli použití těchto značek společností TCT Mobile Limited a jejích poboček se řídí licencí. Další ochranné známky a obchodní názvy jsou majetkem jejich vlastníků.

## VF\_895N Bluetooth Declaration ID D025403

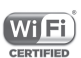

Logo Wi-Fi je certifikační známkou sdružení Wi-Fi Alliance.

Google, logo Google, Android, logo Android, Google Search ™, Google Maps™, Gmail ™, YouTube, Google Play Store, Google Latitude TM a Hangouts TM jsou ochranné známky společnosti Google Inc.

Robot Android je reprodukován nebo upraven z díla vytvořeného a sdíleného společností Google a je používán na základě podmínek popsaných v licenci Creative Commons Uveďte autora 3.0 (text se zobrazí po stisknutí a přidržení položky **Právní zásady společnosti Google** v části **Nastavení > Info o telefonu > Právní informace**) (1).

#### <span id="page-50-0"></span>**Obecné informace**

Zakoupili jste produkt používající open source (http://opensource.org/) programy mtd, msdosf, netfilter/ iptable a initrd v objektovém kódu a další open source programy v souladu s všeobecnou veřejnou licencí GNU a licencí Apache License.

Po dobu tří let od distribuce produktu vám na vyžádání poskytneme kompletní kopii odpovídajících zdrojových kódů.<br>Zdrojové kódy lze stáhnout na adre

Zdrojové kódy lze stáhnout na adrese **http://vodafone.com/devices/smartprime6**. Získání zdrojových kódů z internetu je bezplatné.

Váš telefon zařízení pracující v síti GSM ve čtyřech pásmech (850/900/1800/1900 MHz), UMTS ve třípásmová (850/900/2100 MHz) a LTE v pět pásem (B1/B3/B5/B7/B8/ B20).

# $C$  $F$  1588

Toto zařízení splňuje základní požadavky a další odpovídající ustanovení směrnice 1999/5/EC. Úplnou kopii Prohlášení o shodě vašeho telefonu naleznete na našich webových stránkách **http://vodafone.com/devices/smartprime6**.

#### **Oznámení**

Informace uvedené v této příručce se mohou měnit bez předchozího upozornění.

Při přípravě této příručky byly vyvinuty veškeré snahy o zajištění přesnosti obsahu. Prohlášení, informace a doporučení v této příručce však nepředstavují žádnou výslovnou ani předpokládanou záruku. Pečlivě si přečtěte bezpečnostní opatření a bezpečnostní informace, aby bylo zajištěno, že bezdrátové zařízení používáte správně a bezpečně.

Adresa společnosti TCT Mobile Limited:

Room 1910-12A, Tower 3, China HK City, 33 Canton Road, Tsimshatsui, Kowloon, Hong Kong

## 14 Záruka na telefon

## **ZÁRUČNÍ PODMÍNKY**

- 1. Společnost Vodafone poskytuje na tento telefon záruku po dobu dvou (2) let od data zakoupení původním vlastníkem. Záruka není přenositelná.
- 2. Na baterii se vztahuje 12měsíční omezená záruka a na nabíječku 24měsíční omezená záruka na výrobní vady. Na ostatní příslušenství se vztahuje 24měsíční omezená záruka na výrobní vady.
- 3. Tato záruka se nevztahuje na poškození vzniklé vinou:

a) běžného opotřebení vybavení;

- b) nesprávného nebo neobvyklého použití vybavení;
- c) provedení neodborných zásahů, oprav, změn a úprav;
- d) nesprávného použití, zneužití, nedbalosti nebo jakékoliv nehody;
- e) nesprávného testování, provozu, údržby, instalace nebo jakéhokoli provádění úprav;
- f) kontaktu s potravinami, kapalinami, žíravinami, rzí nebo napájením nesprávným napětím;
- g) poškrábání nebo poškození plastových povrchů a jiných vnějších dílů, které jsou vystaveny běžnému používání.
- 4. Telefon vyžadující opravu je nutné doručit na zákazníkovy náklady.
- <span id="page-51-0"></span>5. Záruka pozbývá platnosti v následujících případech:
	- a) Bylo poškozeno nebo odstraněno sériové číslo nebo záruční pečeť na zařízení.
	- b) Došlo k úpravě nebo modifikaci kterékoli podmínky této záruky bez předchozího písemného souhlasu společnosti Vodafone.
- 6. Omezená záruka se vztahuje pouze na zákazníky, kteří produkt zakoupili v jedné ze zemí (nebo oblastí) uvedených na konci tohoto dokumentu. Omezená záruka je platná pouze v zemích (nebo oblastech), kde společnost Vodafone produkt prodává.
- 7. Pokud je produkt vrácen společnosti Vodafone po uplynutí záruční lhůty, vztahují se na provedené práce běžné servisní podmínky společnosti Vodafone, které budou zákazníkovi náležitě fakturovány.
	- a) Společnost Vodafone nepřijímá žádné závazky či zodpovědnost kromě závazků výslovně uvedených v této omezené záruce.
	- b) Všechny záruční informace, funkce produktu a technické údaje se mohou změnit bez předchozího upozornění.
- 8. TATO ZÁRUKA JE UPŘEDNOSTŇOVÁNA PŘED JAKOUKOLIV JINOU ZÁRUKOU, AŤ UŽ VÝSLOVNOU NEBO ODVOZENOU, ZEJMÉNA JAKOUKOLIV ODVOZENOU ZÁRUKOU OBCHODOVATELNOSTI NEBO VHODNOSTI PRO KONKRÉTNÍ ÚČEL. SPOLEČNOST VODAFONE NEPŘEBÍRÁ ZODPOVĚDNOST ZA ZÁRUČNÍ VADY NAD RÁMEC OPRAVY DANÉ VADY PODLE VÝŠE UVEDENÉHO POPISU. SPOLEČNOST VODAFONE NENÍ V ŽÁDNÉM PŘÍPADĚ ZODPOVĚDNÁ ZA JAKÉKOLIV NÁSLEDKY.

## 15 Příslušenství

Nejnovější chytré mobilní telefony Vodafone nabízí integrovanou bezobslužnou funkci, která umožňuje použití telefonu na větší vzdálenost, například při umístění na stole. Pokud při konverzaci dáváte přednost soukromí, jsou k dispozici sluchátka označovaná též jako náhlavní souprava.

- 1. Vodafone Smart prime 6,
- 2. nabíječka,
- 3. datový kabel,
- 4. náhlavní souprava,
- 5. stručná příručka.

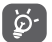

Telefon používejte výhradně s baterií, nabíječkou a příslušenstvím, které bylo součástí balení.

## <span id="page-52-0"></span>16 Technické údaje

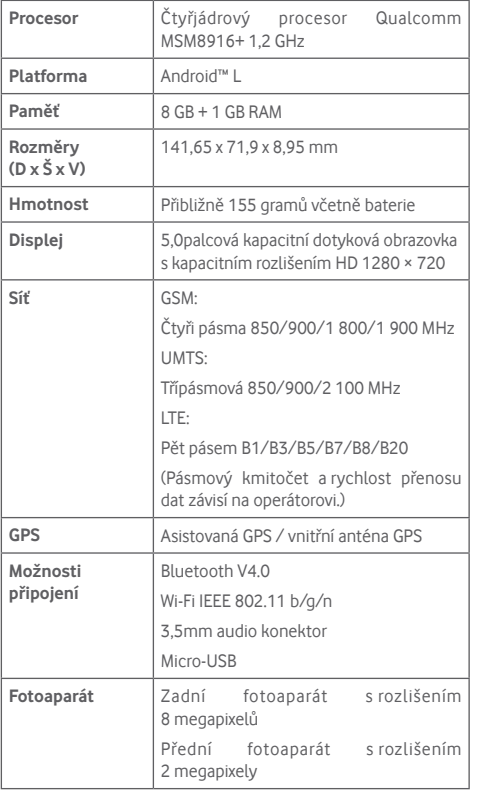

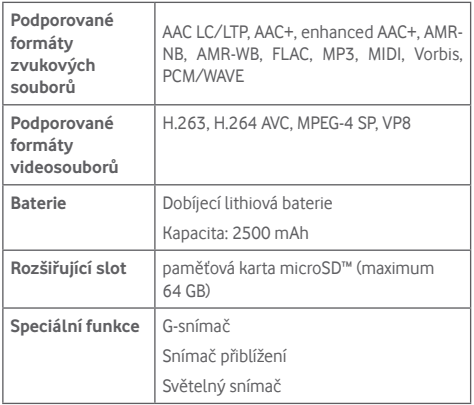

**Poznámka:** Technické údaje se mohou změnit bez předchozího upozornění.